# GIANT **NEOSTRACK**

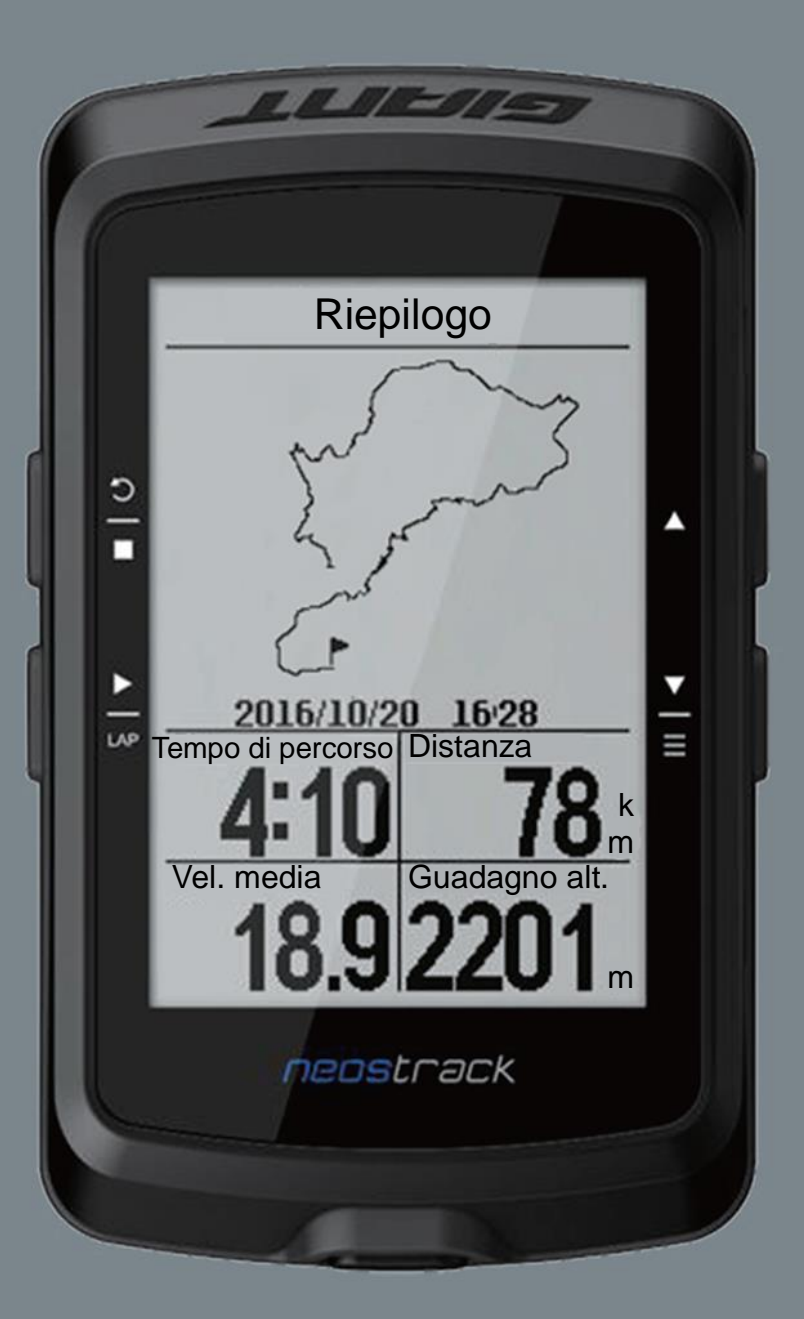

# **Manuale d'uso**

# **Indice**

#### **Introduzione**

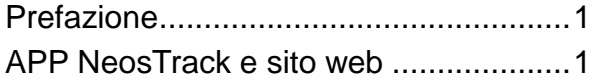

#### **Operazioni preliminari**

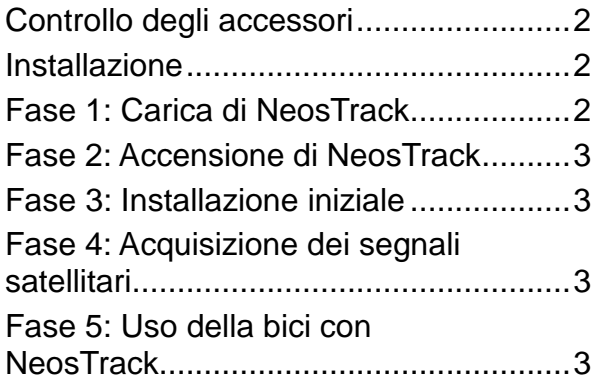

#### **Operazioni di base**

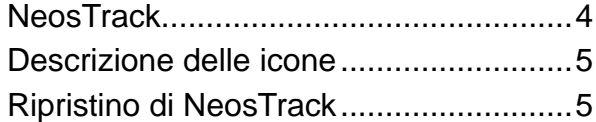

#### **Sincronizzazione dei dati con l'APP NeosTrack / Strava / TrainingPeaks**

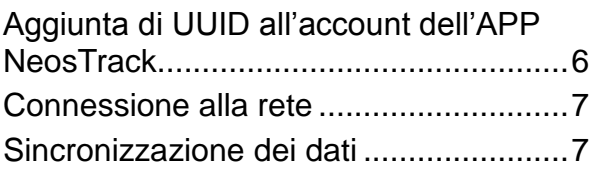

#### **Percorsi**

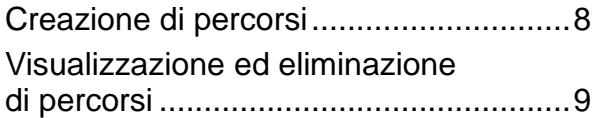

#### **Laboratori Giant**

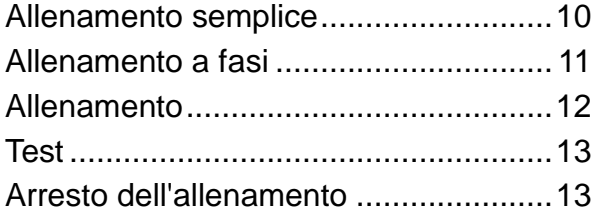

#### **Migliore selezione**

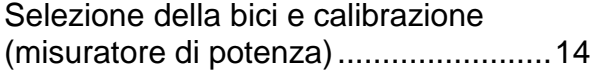

#### **Cronologia**

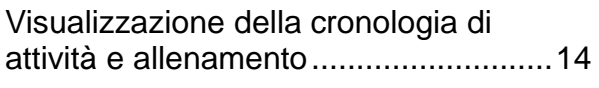

#### **Statistiche**

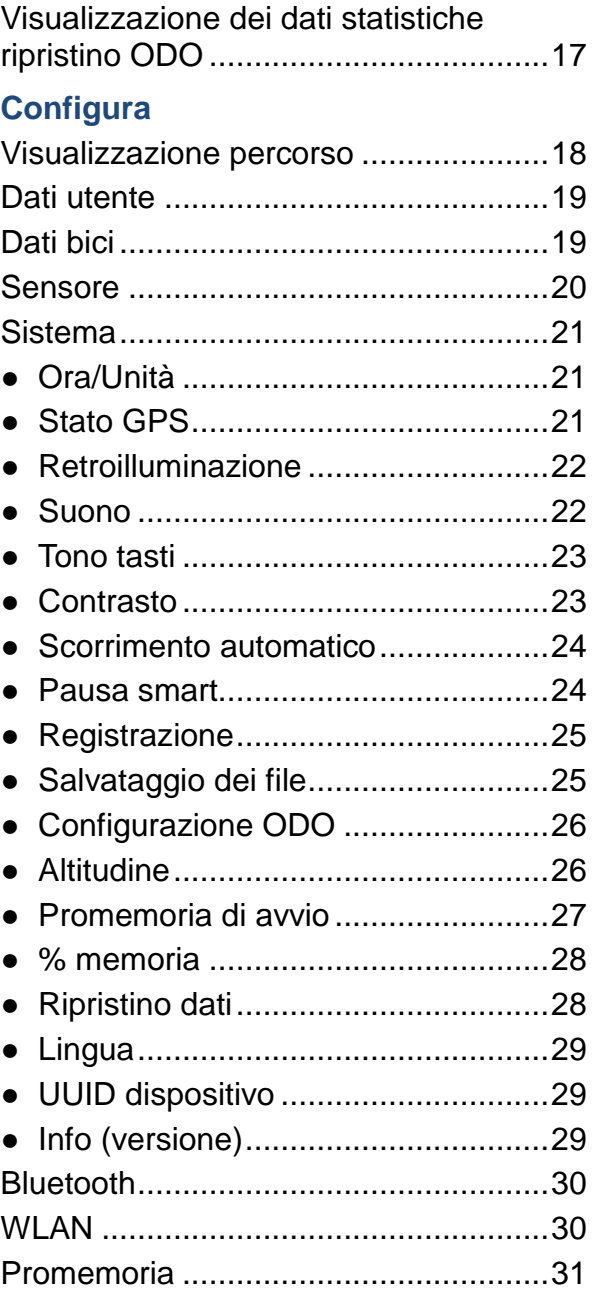

#### **Appendice**

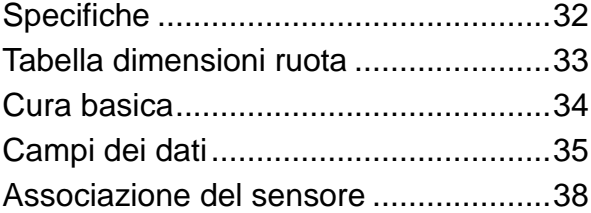

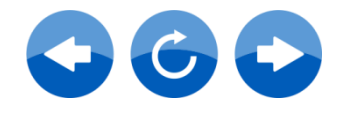

# **Introduzione**

### **Prefazione**

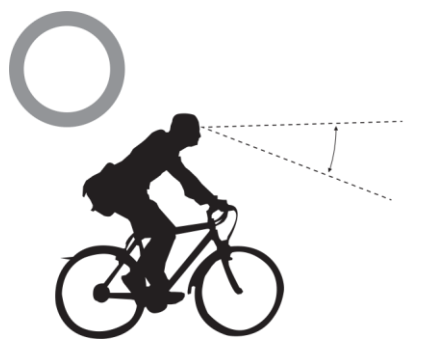

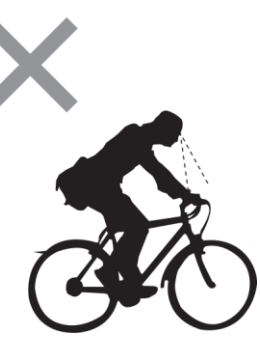

Grazie per aver acquistato il computer GPS NeosTrack Giant.

Per la propria sicurezza, si consiglia di guardare dritto davanti a sé mentre si pedala. Evitare di fissare lo schermo del computer. Ciò potrebbe compromettere la propria consapevolezza, causando gravi incidenti. Assicurarsi che l'unità principale sia stata associata al sensore necessario prima di utilizzare il computer. In caso di domande o problemi, contattare il rivenditore Giant locale o visitare il sito web ufficiale di Giant: www.giant-bicycle.com Andiamo a pedalare!

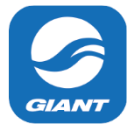

# **Download dell'app NeosTrack**

Eseguire la scansione del codice QR di seguito per scaricare l'app NeosTrack o andare su Google Play per Android/App Store o iTunes per iOS per cercare e scaricare l'app NeosTrack. Dopo aver aggiunto l'UUID (numero a 16 cifre) sul retro del dispositivo all'account NeosTrack, accedere a Internet per consentire al computer NeosTrack di aggiornare automaticamente i dati GPS, caricare le attività registrate, scaricare i percorsi pianificati dal server dell'app e controllare gli aggiornamenti firmware disponibili.

**Nota:** Fare riferimento a pagina 6: Sincronizzare i dati a/dall'app NeosTrack per ulteriori informazioni.

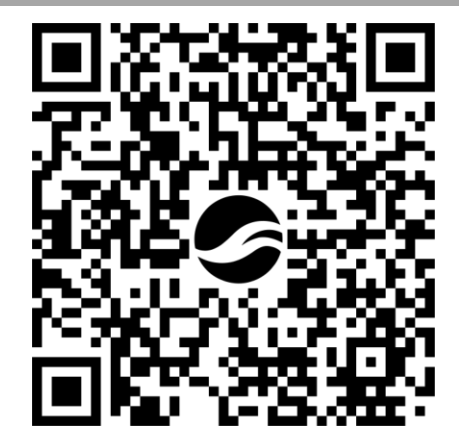

Versione web dell'APP NeosTrack [www.NeosTrack.com](http://www.neostrack.com/)

APP NeosTrack 中国在线版本 [http://china.neostrack.com](http://china.neostrack.com/)

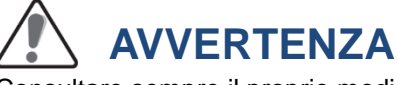

Consultare sempre il proprio medico prima di iniziare o modificare un programma di allenamento. Si prega di leggere attentamente la guida Informazioni relativi a garanzia e sicurezza nella confezione.

#### **Legge australiana di tutela dei consumatori**

I nostri prodotti sono coperti da garanzie che non possono essere escluse ai sensi delle leggi di Nuova Zelanda e Australia per la tutela dei consumatori. Gli acquirenti hanno diritto a una sostituzione o a un rimborso in caso di guasti gravi e a compensazione di eventuali altre perdite o altri danni ragionevolmente prevedibili. Hanno, altresì, diritto alla riparazione o sostituzione dei prodotti qualora questi risultino di qualità inaccettabile sebbene il guasto non sia annoverabile tra i guasti gravi.

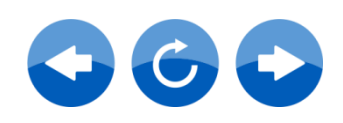

# **Operazioni preliminari**

Questa sezione guiderà l'utente alle operazioni preliminari di base prima di iniziare ad usare NeosTrack.

### **Accessori**

Il computer NeosTrack dispone dei seguenti accessori:

• Unità principale

- 
- 
- Cavo USB Supporto manubrio Supporto di estensione

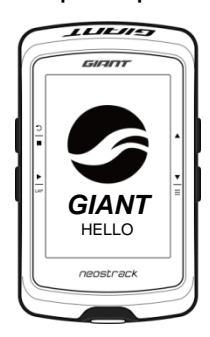

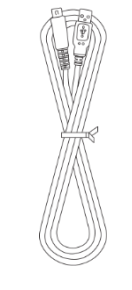

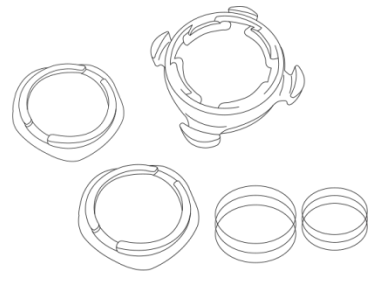

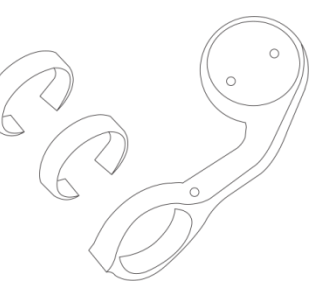

Elementi opzionali:

- Cintura frequenza cardiaca Ridesense Sensore di velocità Sensore di cadenza
- Sensore combinato VEL/CAD Misuratore di potenza

# **Installazione**

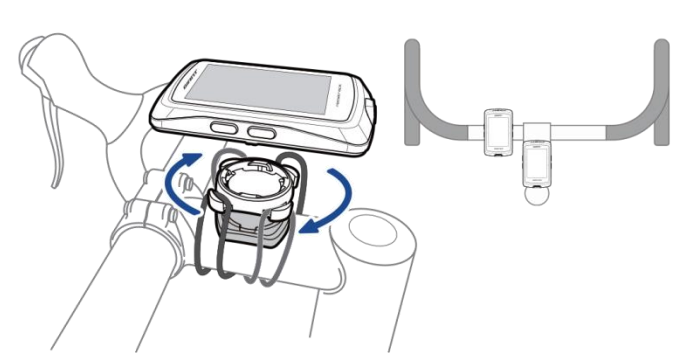

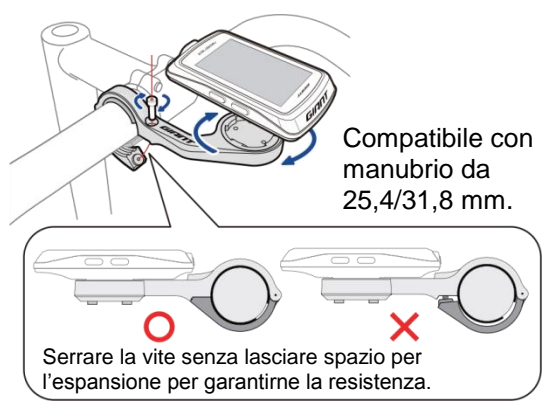

# **Fase 1: Carica di NeosTrack**

Collegare NeosTrack ad un PC o ad un caricatore per caricare la batteria per almeno 4 ore. Scollegare il dispositivo quando è completamente carico.

- Quando la batteria è molto scarica, potrebbe apparire uno schermo bianco. Tenere il dispositivo collegato per vari minuti. Si accenderà automaticamente una volta caricata completamente la batteria.
- La temperatura adeguata per la carica della batteria è di 0°C ~ 40°C (32°F 104°F). Oltre questo intervallo di temperature, la carica verrà interrotta e il dispositivo verrà alimentato dalla batteria.

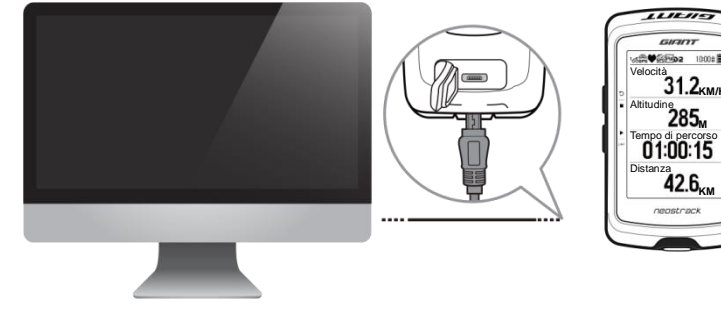

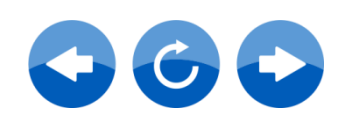

# **Fase 2: Accensione di NeosTrack**

Premere  $\Phi$  per accendere il dispositivo.

### **Fase 3: Installazione iniziale**

Quando si accende NeosTrack per la prima volta, sullo schermo viene visualizzata l'installazione guidata.

Seguire le istruzioni per completare l'installazione.

- 1. Selezionare la lingua da visualizzare.
- 2. Selezionare l'unità di misura.

**NOTA:** Solo quando si sceglie l'inglese come lingua di visualizzazione sarà necessario selezionare l'unità di misura. In caso contrario, l'impostazione predefinita è l'unità metrica.

### **Fase 4: Acquisizione dei segnali satellitari**

Una volta acceso, NeosTrack cercherà automaticamente i segnali satellitari. Per acquisire i segnali, potrebbero occorrere da 30 a 60 secondi. Quando si usa per la prima volta, assicurarsi di acquisire il segnale satellitare.

L'icona del segnale GPS ( $\overline{\mathbb{R}}$ / $\overline{\mathbb{R}}$ ) appare quando la posizione GPS è fissata.

- Se il segnale GPS non è fissato, sullo schermo appare l'icona  $\frac{x}{\mathbf{a}}$
- Evitare gli ambienti che presentano ostruzioni poiché potrebbero influire sulla ricezione dei segnali GPS.

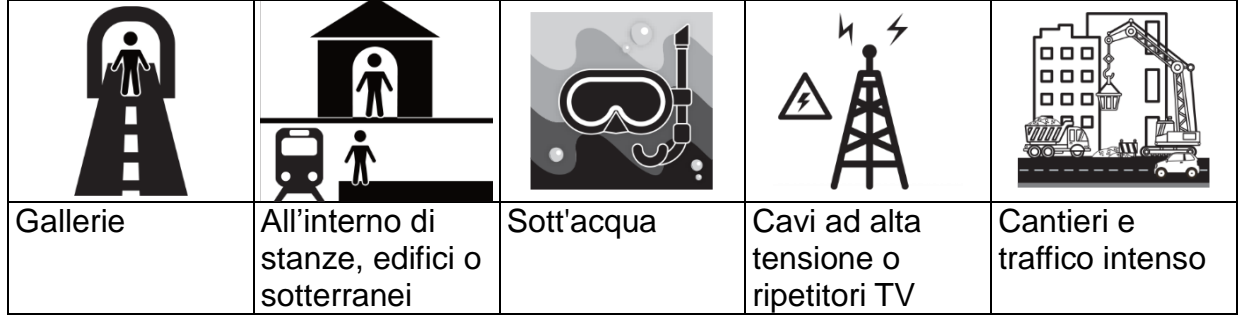

**NOTA:** Per migliorare la precisione GPS, è possibile impostare la modalità 1 sec come frequenza di registrazione (pagina 25) e aggiornare periodicamente il GPS utilizzando la funzione Sinc. (WLAN) (pagina 6) per aggiornare i dati GPS.

### **Fase 5: Uso della bici con NeosTrack**

**• Percorso libero:**

Nella visualizzazione del misuratore, la misurazione si avvia e arresta automaticamente in sincronia con il movimento della bici.

**• Iniziare un allenamento e registrare i dati:**

Nella visualizzazione del misuratore, premere  $\overline{P}$  per avviare la registrazione, premere

 $\frac{a}{b}$  per interromperla e premere di nuovo  $\frac{a}{b}$  per arrestarla.

**NOTA:** Se si continua a procedere senza premere <sub>LAP</sub> per registrare, il computer NeosTrack richiede se si desidera registrare quando rileva movimenti. Per impostare la frequenza del promemoria di avvio, andare a pagina 27.

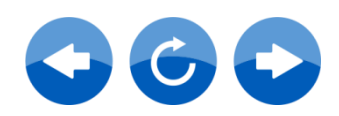

 $\overline{5}$ 

GIEINT

**KM/H** 

M

KM

neostrack

# **Operazioni di base**

 $\mathfrak{D}$ 

Questa sezione guiderà l'utente alle operazioni di base prima di iniziare ad usare NeosTrack.

# **NeosTrack**

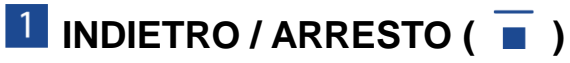

- Premere per tornare alla pagina precedente o annullare un'operazione.
- Durante la registrazione, premere per interrompere la registrazione. Premere di nuovo per arrestare la registrazione.

### **2 OK / FRAZIONE ( LAP )**

- In Menu, premere per accedere o confermare una selezione.
- In modalità pedalata libera\*, premere per avviare la registrazione.
- Durante la registrazione, premere per rilevare la frazione.

### **B** ON 0 OFF / RETROILLUMINAZIONE (  $\mathbf{\Phi} | \hat{\mathbf{\times}}$  )

- Premere per accendere il dispositivo.
- Tenere premuto per spegnere il dispositivo.
- Premere per accendere/spegnere la retroilluminazione.

# $\frac{4}{5}$  GIÙ / MENU ( $\equiv$ )

- In Menu, premere per scorrere in basso tra le opzioni del menu.
- Nella visualizzazione del misuratore, premere per passare alla pagina della schermata del misuratore.
- In modalità pedalata libera, premere a lungo per tornare al menu principale.
- Durante la registrazione, premere a lungo per accedere al menu di scelta rapida.
- \* La pedalata libera è una modalità senza registrazione. **NeosTrack** si sincronizza con il movimento delle bici. Si avvia quando si inizia a pedalare, consentendo la visualizzazione dei dati in tempo reale senza registrazione.

### $5$  SU( $\triangle$ )

- In Menu, premere per scorrere in alto tra le opzioni del menu.
- Nella visualizzazione del misuratore, premere per passare alla pagina della schermata del misuratore.

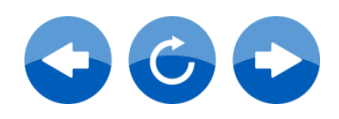

# **Descrizione delle icone**

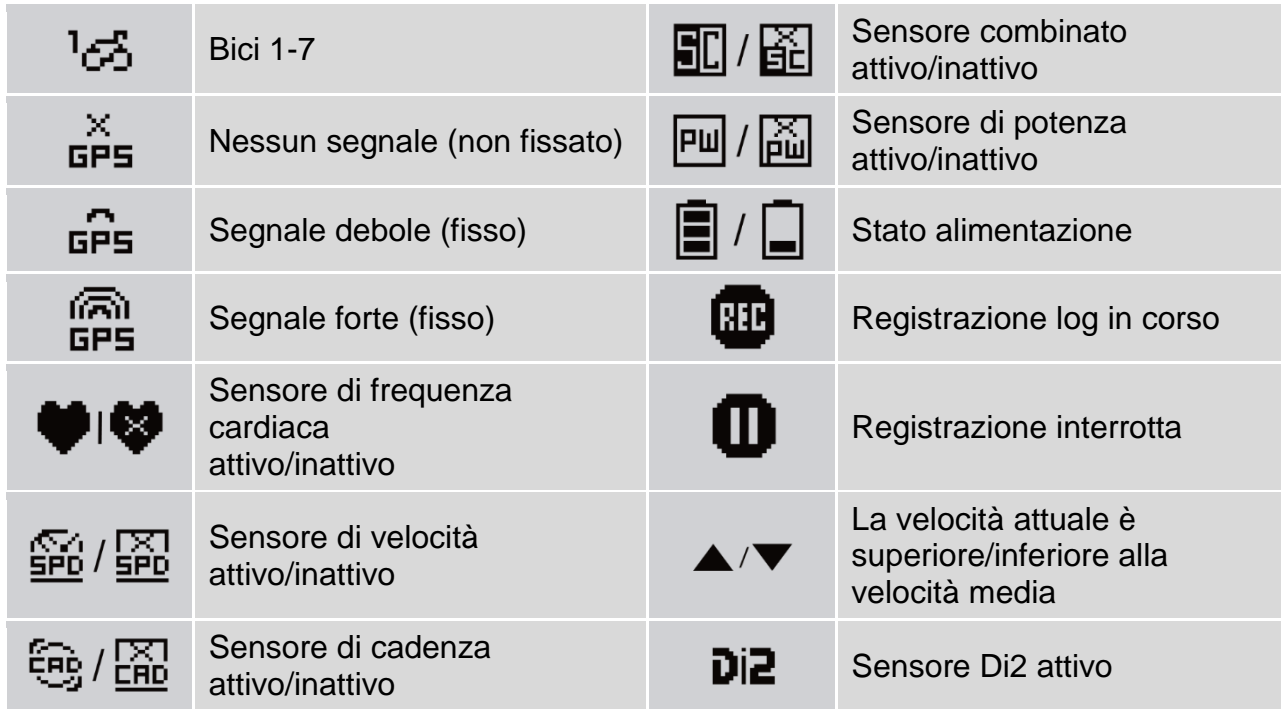

# **Ripristino di NeosTrack**

Per ripristinare il dispositivo, premere a lungo e contemporaneamente i tre tasti ( $\bigcirc \wedge$  /  $\blacktriangle$  /  $\equiv$  ).

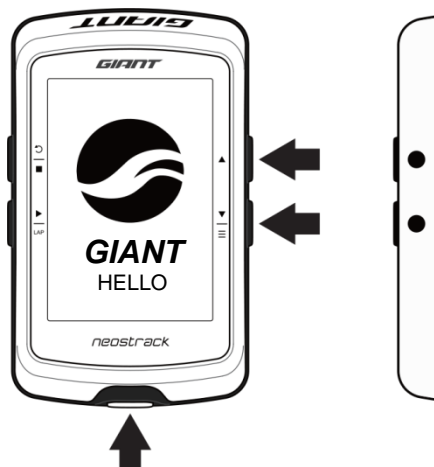

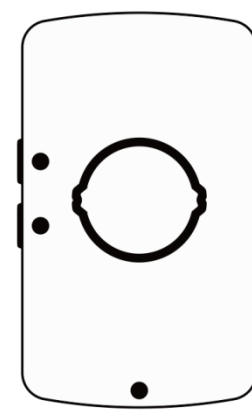

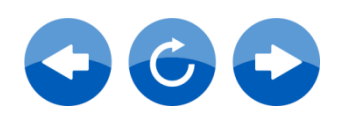

# **ITALIAN ITALIANO**

# **Sincronizzazione dei dati con l'app NeosTrack / Strava / TrainingPeaks**

#### **Aggiunta di UUID all'account dell'app NeosTrack**

Grazie all'accesso a Internet, il computer NeosTrack aggiorna automaticamente i dati GPS, aggiorna i tracciati registrati, scarica i percorsi pianificati dal server dell'app e controlla gli aggiornamenti firmware disponibili. Per sincronizzare i dati correttamente dal/al dispositivo, è necessario aggiungere l'UUID del dispositivo (a 16 cifre sul retro del dispositivo) all'account prima di sincronizzare i dati per la prima volta.

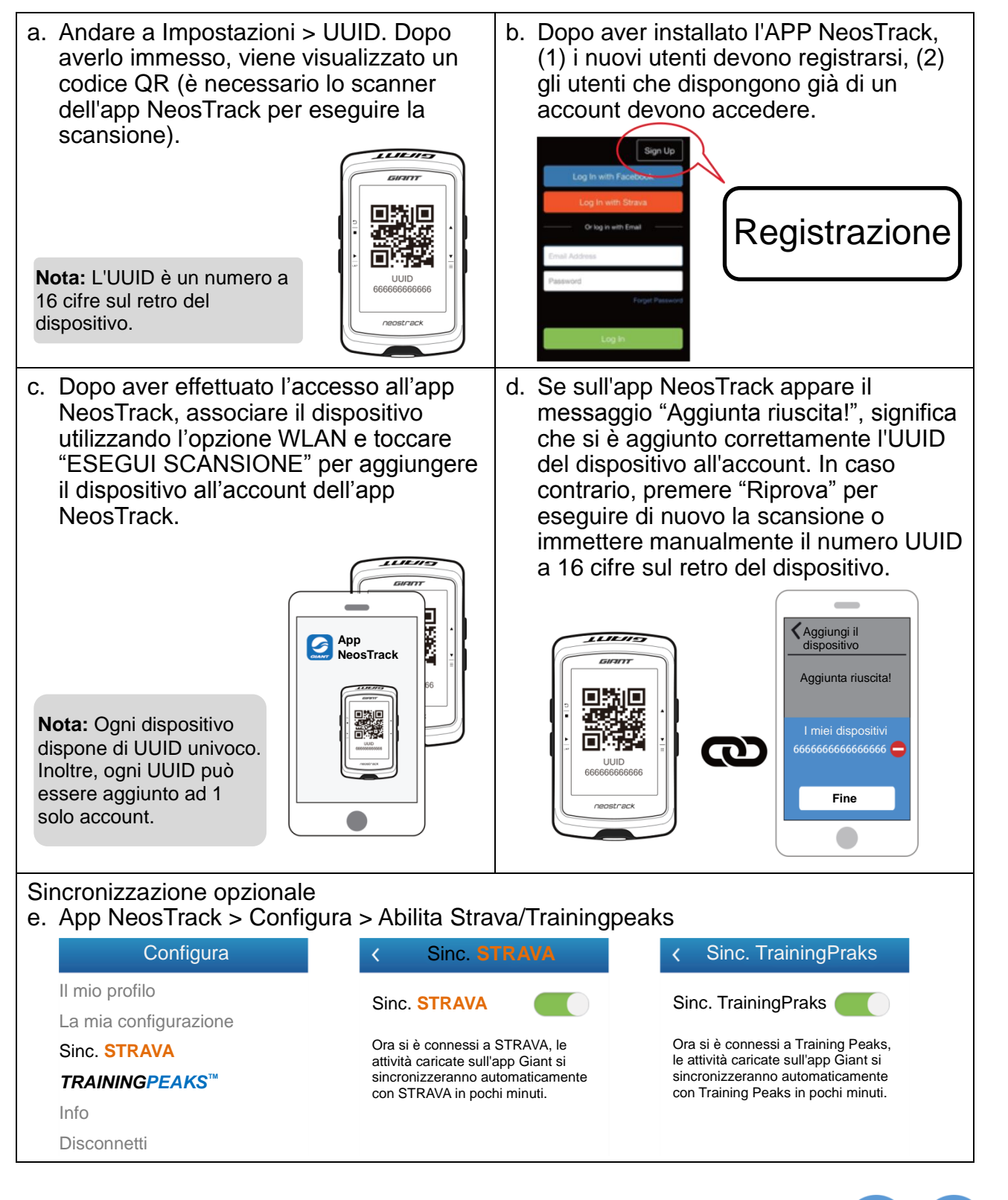

#### **Connessione a una rete**

Prima di sincronizzare i dati, è necessario configurare una connessione ad una rete.

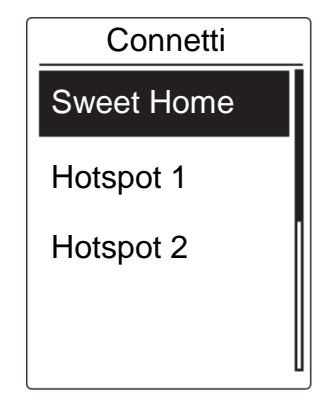

- 1. Nel menu principale, premere  $\equiv$  per selezionare **Sinc. (WLan)** e premere .
- 2. Premere  $\triangle$  /  $\equiv$  per selezionare una rete o un hotspot disponibili e premere ok.
- 3. Premere ▲ /  $\equiv$  per immettere la password e selezionare "V" per confermare la password.
- 4. Viene visualizzato messaggio "Connesso. Premere un tasto per uscire.". Premere un tasto per avviare la sincronizzazione dei dati.

**Nota:** Se appare il messaggio "AP/Password non corretti", la rete salvata non è disponibile oppure è stata modificata la password della rete salvata. Andare a pagina 30: Rete (WLAN) per sapere come configurare una nuova connessione di rete.

#### **Sincronizzazione dei dati**

Per eseguire Sinc. (WLan), assicurarsi che l'UUID del dispositivo sia stato aggiunto all'account dell'app NeosTrack e connesso ad una rete wireless; quindi, lasciare che il dispositivo guidi l'utente per tutta la procedura di sincronizzazione.

In primo luogo, il dispositivo inizia ad aggiornare i dati GPS nel dispositivo. Quindi, se si dispone di percorsi pianificati nell'app NeosTrack, tali percorsi vengono scaricati. In terzo luogo, vengono caricati i tracciati sull'app NeosTrack. Infine, se è presente un nuovo aggiornamento firmware, viene visualizzato un messaggio per richiedere il permesso per scaricare il firmware. Selezionare "Sì" per aggiornarlo. Al termine della sincronizzazione dei dati, viene visualizzato un riepilogo dei dati sincronizzati.

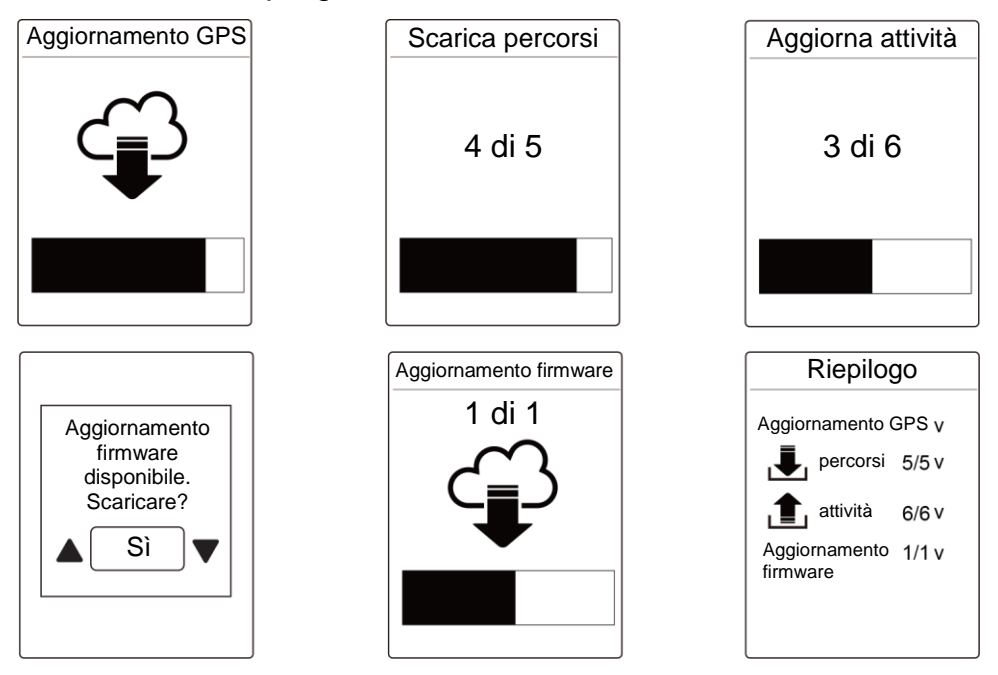

**Nota:** In genere, il download e l'installazione degli aggiornamenti firmware richiedono più tempo. Selezionare "NO" se si preferisce aggiornarlo alla successiva sincronizzazione.

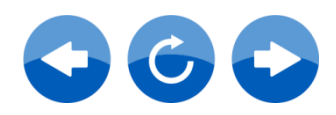

# **Percorsi**

NeosTrack fornisce 2 metodi per creare tracciati: 1. Pianificare percorsi tramite l'app NeosTrack. 2. Utilizzare i percorsi precedenti da Cronologia.

**Nota:** La funzione di navigazione turn-by-turn supporta solo i percorsi pianificati con l'app NeosTrack.

### **Creazione di percorsi**

#### **Pianificare percorsi tramite l'app NeosTrack**

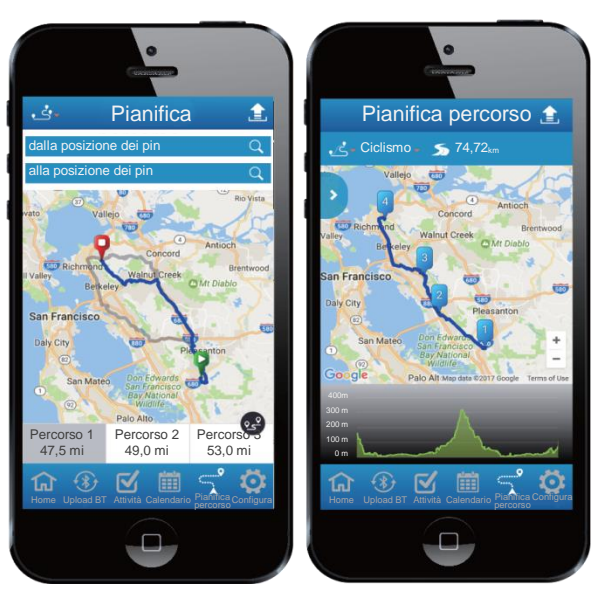

- 1. Sull'APP NeosTrack, toccare "Pianifica percorso" e immettere città, posizione o nome di una via per avviare la ricerca.
- 2. Toccando  $\frac{1}{2}$ , l'app NeosTrack pianifica il percorso dalla propria posizione alla destinazione. Per modificare il punto di partenza, toccare **Dalla propria posizione**.
- 3. Toccare  $\sqrt[n]{\equiv}$  per caricare i percorsi pianificati sul server.
- 4. Per modificare il nome dei percorsi, toccare

il nome predefinito. Toccare " per personalizzare il percorso.

- 5. Toccare "**Upload**" per confermare.
- 6. Scaricare i percorsi pianificati sul dispositivo tramite **Sinc. (WLan)**.
- 7. Nel menu principale del dispositivo, selezionare **Percorsi** > **Percorso** e selezionare il percorso pianificato, quindi premere  $\frac{1}{4}$  per iniziare a seguire il percorso.

**Nota:** Fare riferimento alle pagine 6~17 per imparare come scaricare i percorsi pianificati tramite Sinc. (WLan).

#### **Da Cronologia del dispositivo**

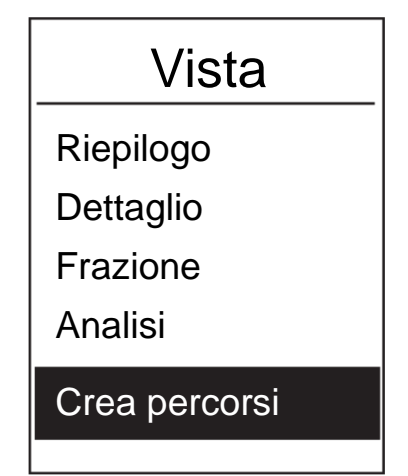

- 1. Nel menu principale, selezionare **Cronologia** > Vista e premere  $\leq p$ er selezionare i tracciati desiderati e premere per confermare la selezione.
- 2. Premere **₹** per selezionare **Crea percorso.**
- 3. Immettere un nome del percorso e selezionare " $\sqrt{ }$ ", quindi premere  $\frac{1}{h^{p}}$  per salvarlo.
- 4. Premere  $\frac{a}{n}$  per tornare al menu principale.
- 5. Nel menu principale, selezionare **Percorsi** > **Vista** e selezionare il percorso salvato, quindi premere  $\overline{u}$  per iniziare a seguire il percorso.

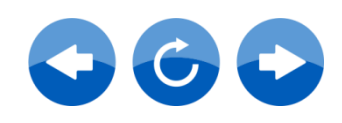

# **Visualizzazione ed eliminazione di percorsi**

È possibile visualizzare ed eliminare i tracciati.

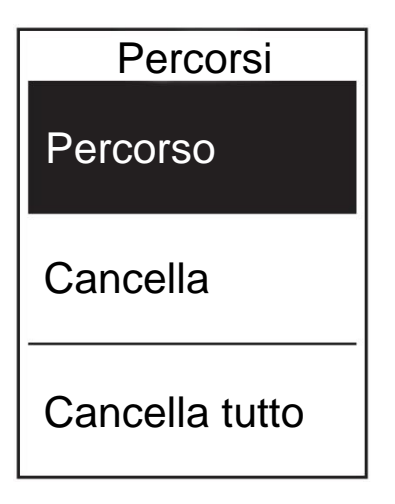

Visualizzare percorsi:

- 1. Nel menu principale, premere  $\frac{1}{2}$  per selezionare **Percorsi** > **Percorso** e premere  $\frac{1}{1 \text{AP}}$
- 2. Premere  $\frac{2}{3}$  per selezionare i percorsi e premere  $\overline{p}$  per visualizzare il percorso.

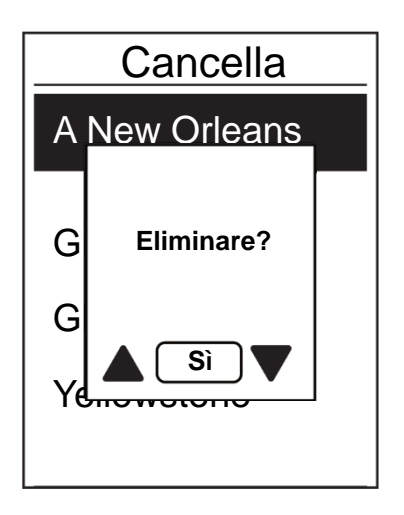

#### **Eliminare i percorsi:**

- 1. Nel menu principale, premere  $\frac{1}{2}$  per selezionare **Percorsi** > **Cancella** e premere  $\frac{1}{1 \text{AP}}$
- 2. Premere  $\frac{1}{2}$  per selezionare il percorso e premere  $\frac{1}{LAP}$ .
- 3. Appare il messaggio "Eliminare?". Premere
	- $\blacktriangle$ /  $\stackrel{\blacktriangleright}{=}$  per selezionare Sì, quindi premere  $\stackrel{\blacktriangleright}{\longrightarrow}$  per confermare la selezione.

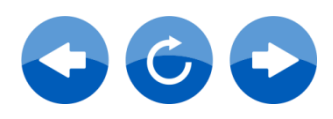

# **TrainSmart (Train & Test)**

La bici è uno dei migliori tipi di allenamento per il corpo. Consente di bruciare calorie, perdere peso e migliorare la forma fisica generale. La funzione Allenamento di NeosTrack Giant consente di impostare allenamenti semplici/a fasi e di utilizzare NeosTrack Giant per seguire l'allenamento o i progressi dell'allenamento.

**Nota:** Prima di impostare allenamenti, assicurarsi di aver immesso i dati personali nei dati utente. Fare riferimento a pagina 27: Personalizzare il profilo utente per imparare come modificarlo.

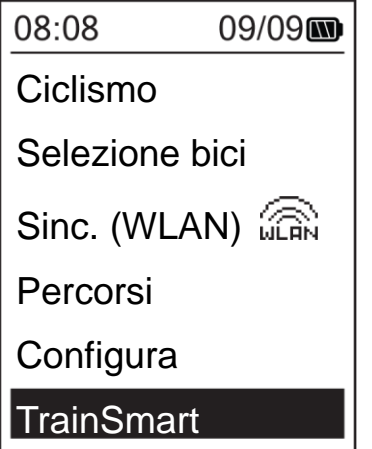

- 1. Nel menu principale, premere  $\frac{1}{\equiv}$  per selezionare **TrainSmart**
- 2. Premere  $\overline{ap}$  per accedere al menu Allenamento.

## **Pianificare l'allenamento**

È possibile impostare allenamenti semplici immettendo gli obiettivi di tempo o distanza. NeosTrack offre tre tipi di allenamenti semplici: Tempo, Distanza e Calorie.

#### **Semplice**

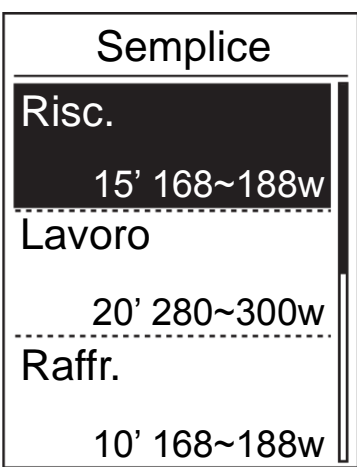

1. Per impostare un allenamento semplice, selezionare

**Pianifica allenamento > Semplice > Risc., Lavoro, Raffr.**

- **• Risc.:** Durata (calorie, tempo, distanza), Target (FTP, MAP, FC, FCM, LTHR).
- **• Lavoro:** Durata (calorie, tempo, distanza), Target (FTP, MAP, %FCM, %LTHR, FC, FCM, LTHR, Off).
- **• Raffr.:** Durata (manuale, calorie, tempo, distanza), Target (FTP, MAP, FC, FCM, LTHR).
- 2. Premere  $\triangle$  /  $\frac{1}{2}$  per impostare il target e premere  $\overline{ap}$  per confermare.
- 3. Selezionare **Salva** e immettere il nome dell'allenamento con la tastiera su schermo.
- 4. Effettuare un percorso. Andare su **TrainSmart** > **Allenamento** > **Vista**

e scegliere l'allenamento salvato. Premere per avviare l'allenamento e registrare il log.

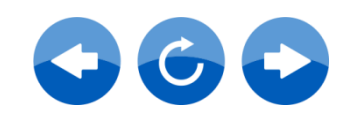

#### **Uso della tastiera su schermo**

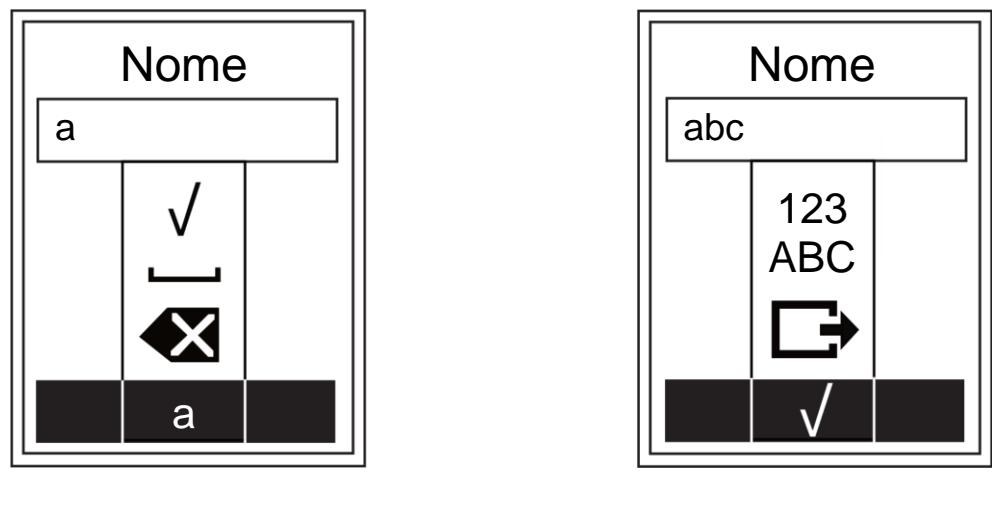

- 1. Premere  $\blacktriangle$  /  $\frac{1}{2}$  per selezionare il carattere di immissione.
	- $\cdot$  Selezionare  $\bullet$  per cancellare i dati.
- 2. Premere <sub>Lep</sub> per confermare la selezione.
- 3. Al termine, premere  $\blacktriangle$  /  $\frac{2}{3}$  per selezionare  $\sqrt{\frac{2}{9}}$  per confermare.

#### **Allenamenti a fasi**

Con la funzione Allenamento a fasi, è possibile utilizzare il dispositivo per personalizzare gli allenamenti a fasi che includono sezioni di riscaldamento, intervallo e raffreddamento.

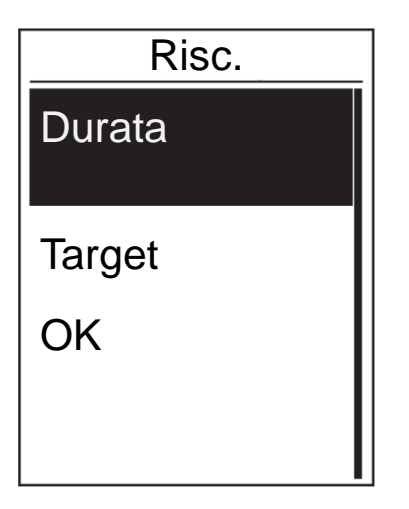

1. Nel menu **TrainSmart**, premere  $\frac{1}{2}$  per selezionare **Pianifica allenamento** >

**Intervallo** e premere  $\sum_{n=1}^{\infty}$  per accedere.

2. Sullo schermo viene visualizzato il messaggio "Impostare riscaldamento". Premere  $\frac{1}{2}$  per selezionare **Sì**per impostare "Risc.". Al termine delle impostazioni, selezionare **OK** e  $p$ remere  $\frac{p}{Lap}$  per continuare.

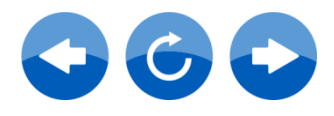

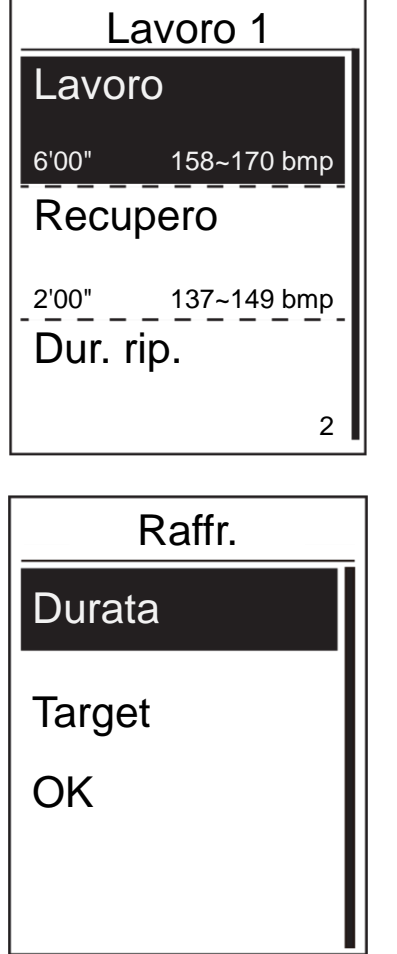

- 3. Eseguire le impostazioni dell'allenamento a intervalli (Lavoro, Recupero e Dur. rip.). Al termine, premere  $\frac{1}{2}$  per selezionare **Avanti** e premere  $\overline{\phantom{a}}$
- 4. Sullo schermo viene visualizzato il messaggio "Creare un nuovo set principale?". Per creare un nuovo set di allenamenti a fasi, selezionare

Sì e premere <sub>LAP</sub> per confermare.

5. Sullo schermo viene visualizzato il messaggio "Impostare raffreddamento?". Selezionare **Sì** per impostare "Raffr.". Al termine delle

impostazioni, selezionare **OK** e premere per continuare.

6. Sullo schermo viene visualizzato il messaggio "Salvare su Allenamento?". Selezionare **Sì**e

premere  $\overline{p}$  per continuare. Premere  $\overline{p}$  /  $\overline{p}$ per immettere il nome dell'allenamento. Una

volta immesso il nome, premere  $\bar{e}$  e premere

 $\overline{L_{AP}}$  per salvare l'allenamento.

### **Allenamento**

La funzione Allenamento consente di iniziare l'allenamento con il programma di allenamento salvato nel menu **Pianifica allenamento**.

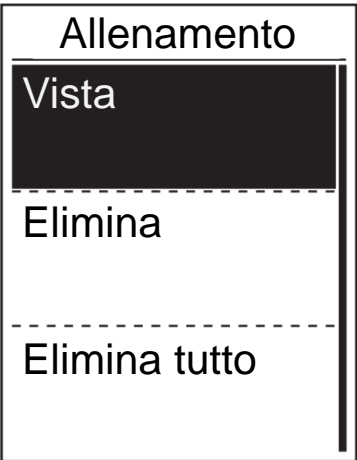

- 1. Nel menu TrainSmart, premere  $\frac{1}{2}$  per selezionare **Allenamento** e premere  $\overline{P}$
- 2. Premere  $\frac{1}{2}$  per selezionare **Vista** e premere
	- per accedere al relativo menu secondario.
	- Premere  $\frac{1}{2}$  per selezionare il programma di allenamento desiderato e premere per confermare.
	- Effettuare un percorso. Premere <sub>LAP</sub> per avviare l'allenamento e registrare il log.
- 3. Per scegliere gli allenamenti da eliminare, selezionare **Elimina**.
- 4. Per eliminare tutti gli allenamenti, selezionare **Elimina tutto**.

**NOTA:** Se l'allenamento selezionato include varie impostazioni di intervalli, sullo schermo vengono visualizzati i dettagli dell'allenamento. Selezionare "Avvio" e premere per procedere con l'allenamento.

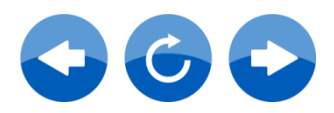

### **Prova**

Le prove sono precaricate su NeosTrack. Le prove includono quattro corsi di prova per agevolare la misurazione di FCM, LTHR, FTP e MAP. La conoscenza di FCM, LTHR, FTP e MAP offre un parametro per l'efficienza globale. Consente inoltre di valutare i progressi nel tempo e calcolare l'intensità di allenamento.

- 1. Nella schermata principale, premere  $\frac{1}{2}$  per selezionare **TrainSmart** e premere  $\frac{1}{2}$  per accedere al menu Allenamento.
- 2. Premere  $\frac{2}{3}$  per selezionare **Prova** e premere  $\frac{1}{4}$  per accedere a Prova Giant.
- 3. Premere  $\frac{1}{2}$  per selezionare l'allenamento di prova desiderato e premere  $\overline{AP}$  per accedere all'allenamento selezionato.
- 4. Sullo schermo vengono visualizzati i dettagli dell'allenamento selezionato. Premere per avviare l'allenamento.
- 5. Al termine di Prova Giant, premere  $\frac{5}{9}$  e  $\frac{1}{140^6}$  per salvare il risultato.

**NOTA:** Quando si salva il risultato, i dati personale nei dati utente vengono modificati di conseguenza.

### **Arresto dell'allenamento**

È possibile arrestare l'allenamento attuale una volta raggiunto l'obiettivo o quando si decide di terminare l'allenamento attuale.

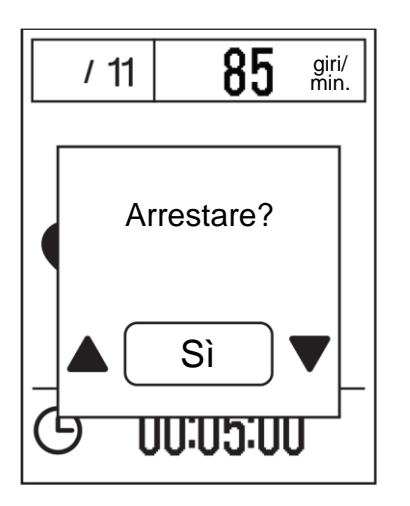

- 1. Premere  $\frac{a}{n}$  per interrompere la registrazione e premere di nuovo  $\frac{a}{b}$  per arrestare la registrazione.
- 2. Sullo schermo viene visualizzato il messaggio "Arrestare?". Per arrestare l'allenamento attuale, premere  $\blacktriangle$  /  $\frac{1}{2}$  per selezionare **Si** e premere  $\overline{p}$  per confermare.

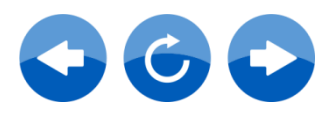

# **Selezione bici**

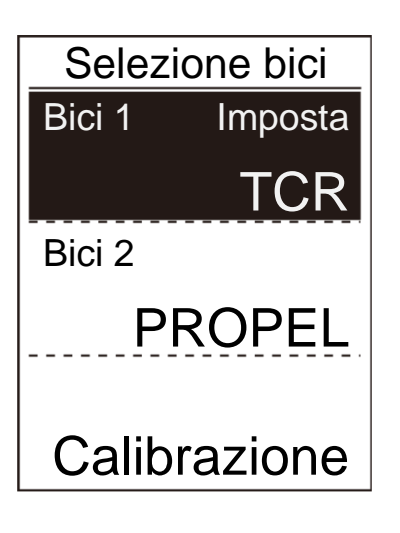

Selezione della bici

- 1. Nel menu principale, premere  $\frac{1}{2}$  per selezionare Selezione bici e premere  $\overline{A}$
- 2. Premere  $\frac{1}{2}$  per selezionare la bici e premere LAP.

Nota: La calibrazione viene visualizzata solo quando il misuratore di potenza è attivato e associato. Fare riferimento a pagina 19 per imparare come aggiungere i dati della bici e associare i sensori.

# **Cronologia**

### **Visualizzazione della cronologia di attività e allenamento**

NeosTrack fornisce un riepilogo grafico del tracciato, i dati dettagliati dell'allenamento, i dati di frazione e l'analisi grafica in modo da avere una panoramica sulle prestazioni durante l'allenamento.

#### **Riepilogo**

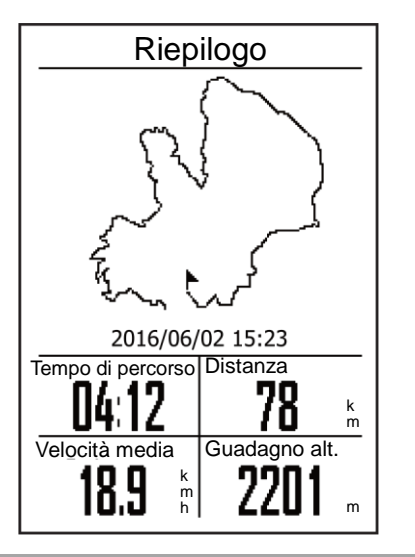

Per visualizzare il riepilogo di allenamento:

- 1. Nella schermata principale, premere  $\frac{1}{2}$  per selezionare **Cronologia** > **Vista** e premere .
- 2. Premere  $\frac{1}{2}$  per selezionare una cronologia di attività dall'elenco e premere  $\overline{p}$  per accedere.
- 3. Selezionare **Riepilogo** e premere <sub>LAP</sub> per visualizzare il riepilogo di allenamento.

**Nota:** È inoltre possibile caricare la cronologia sull'app NeosTrack per seguire tutti i dati.

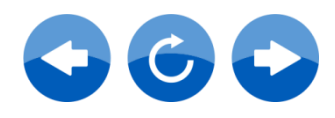

#### **Dettaglio**

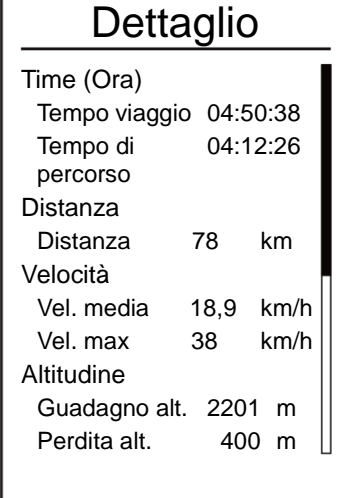

Per visualizzare i dettagli dell'allenamento:

- 1. Nel menu principale, premere  $\frac{1}{2}$  per selezionare **Vis. cronol.** > **Vista** e premere .
- 2. Premere  $\frac{1}{2}$  per selezionare una cronologia di attività dall'elenco e premere  $\overline{p}$  per accedere.
- 3. Selezionare **Dettaglio** e premere <sub>LAP</sub> per visualizzare i dettagli dell'allenamento.

#### **Frazione**

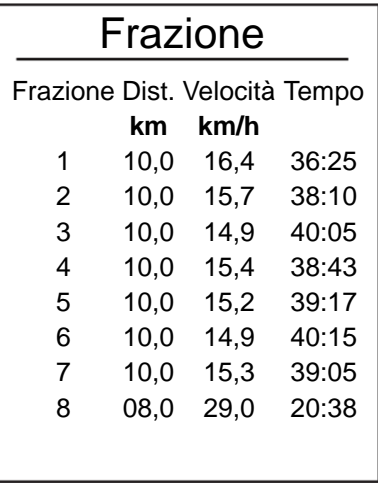

Per visualizzare i dati di frazione:

- 1. Nel menu principale, premere  $\frac{1}{2}$  per selezionare **Vis. cronol.** > **Vista** e premere .
- 2. Premere  $\frac{1}{2}$  per selezionare una cronologia di attività dall'elenco e premere  $\overline{p}$  per accedere.
- 3. Selezionare **Frazione** e premere <sub>LAP</sub> per visualizzare i dati di frazione.

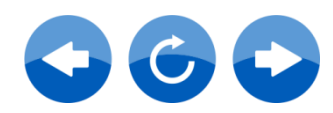

#### **Analisi**

Per visualizzare l'analisi grafica.

- 1. Nel menu principale, premere  $\frac{1}{2}$  per selezionare **Vis. cronol.** > **Vista** e premere  $\frac{1}{148}$
- 2. Premere  $\frac{1}{2}$  per selezionare una cronologia di attività dall'elenco e premere  $\frac{1}{LAP}$  per accedere.
- 3. Selezionare **Analisi** e premere <sub>LAP</sub> per avviare la visualizzazione dell'analisi grafica.
- 4. Premere per visualizzare l'analisi di **Altitudine**, **Velocità**, **FC**, **Cadenza** e **Potenza**.

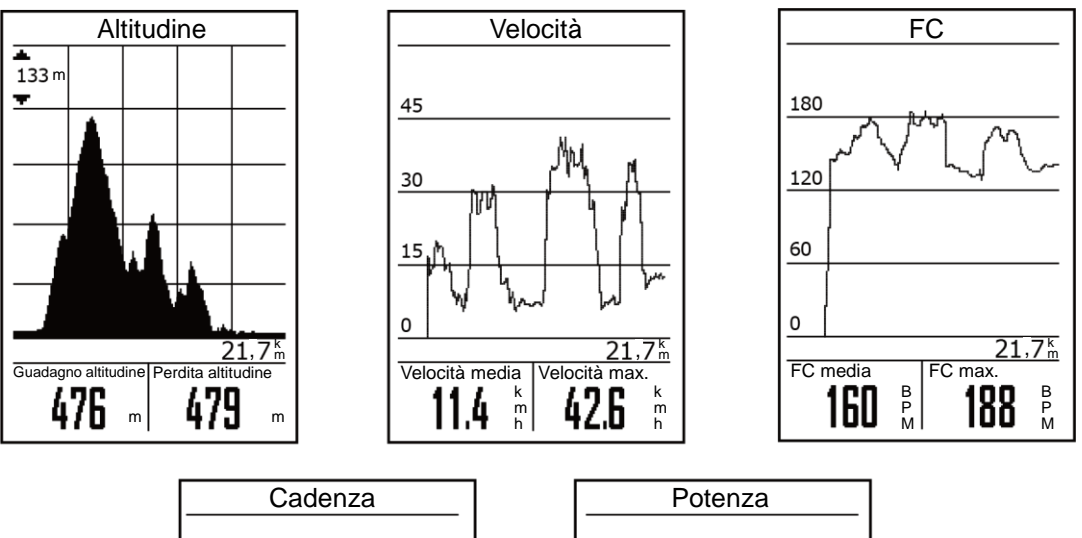

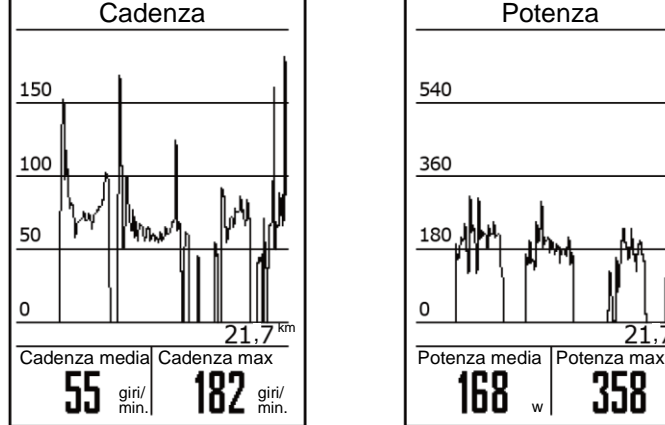

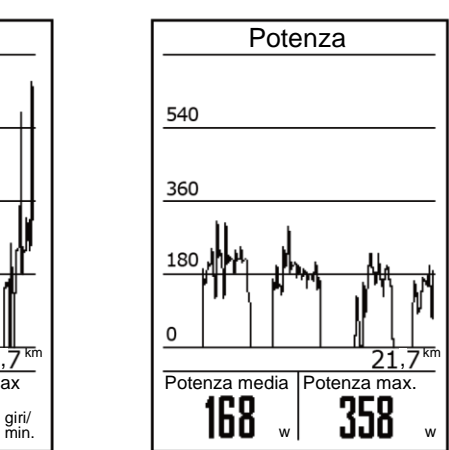

#### **Eliminazione della cronologia**

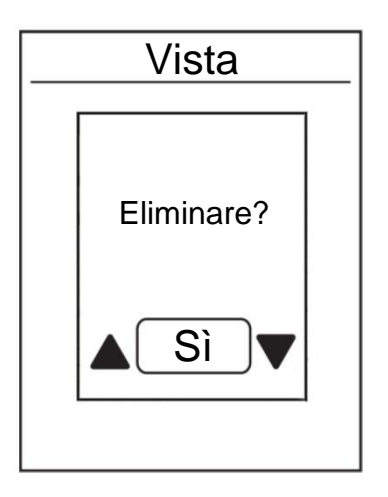

Per eliminare la cronologia:

1. Nel menu principale, premere  $\frac{1}{2}$  per

selezionare **Cronologia** > **Vista** e premere .

- 2. Premere  $\frac{1}{2}$  per selezionare una cronologia di attività dall'elenco e premere <sub>LAP</sub> per eliminare la cronologia selezionata.
- 3. Sullo schermo viene visualizzato il messaggio "Eliminare?". Per eliminare i dati, premere

 $\blacktriangle$  /  $\stackrel{\blacktriangle}{=}$  per selezionare **Si** e premere  $\stackrel{\sim}{\blacktriangle}$  per confermare.

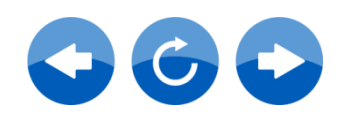

# **Statistiche**

È possibile effettuare la regolazione di distanza e tempo di percorso di Bici 1-7.

#### **Visualizzazione di statistiche/Ripristino ODO**

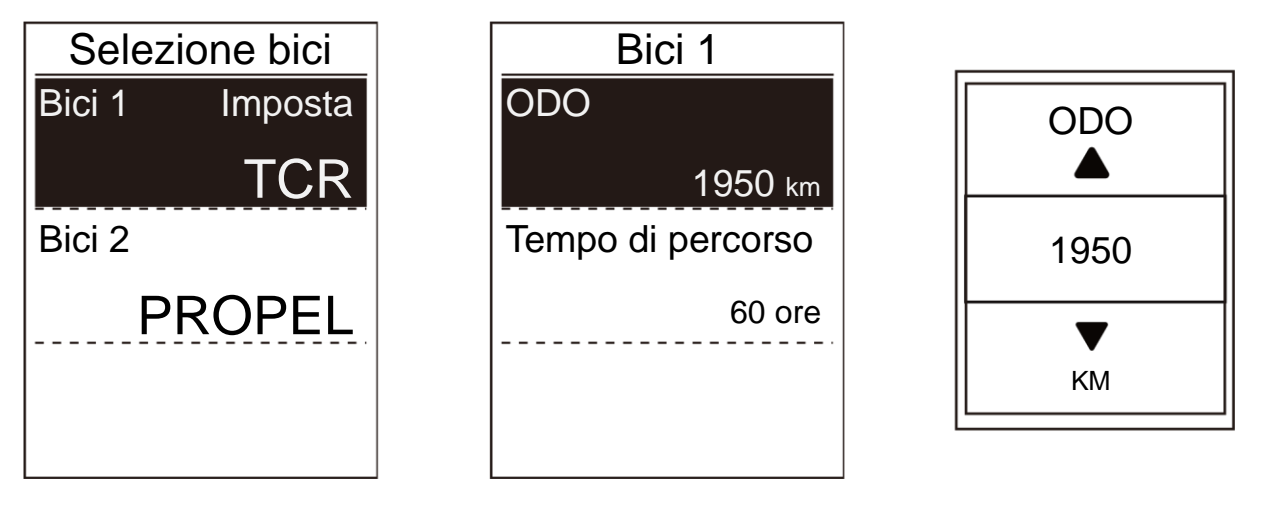

- 1. Nel menu principale, premere  $\frac{2}{3}$  per selezionare Statistica e premere  $\frac{2}{1AP}$ .
- 2. Premere  $\frac{2}{3}$  per selezionare la bici desiderata e premere  $\frac{2}{14P}$  per confermare.
- 3. Premere  $\frac{1}{2}$  per visualizzare ODO o Tempo di percorso e premere  $\frac{1}{2}$  per regolare i valori.
- 4. Premere  $\frac{a}{n}$  per uscire dal menu.

# **Configura**

La funzione Configura consente di personalizzare le impostazioni di visualizzazione del percorso, l'altitudine, le impostazioni del sistema, Bluetooth, la rete, le impostazioni del sensore promemoria, la bici e i dati utente.

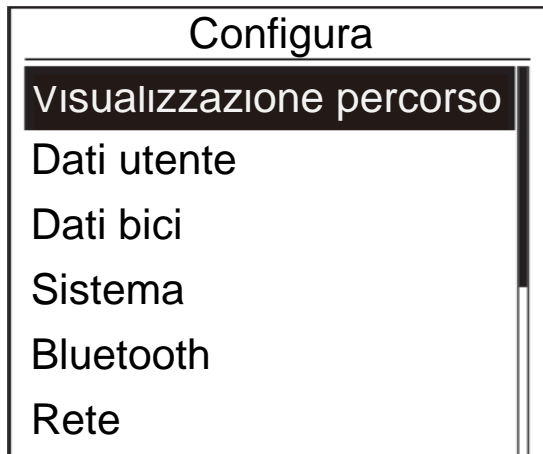

- 1. Nel menu principale, premere  $\frac{1}{2}$  per selezionare **Configura.**
- 2. Premere  $\overline{p}$  per accedere al menu Configura.

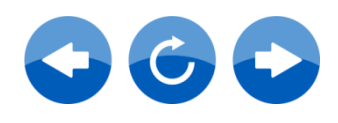

## **Visualizzazione percorso**

È possibile eseguire le impostazioni di visualizzazione per Misuratore e Frazione.

#### **Visualizzazione misuratore**

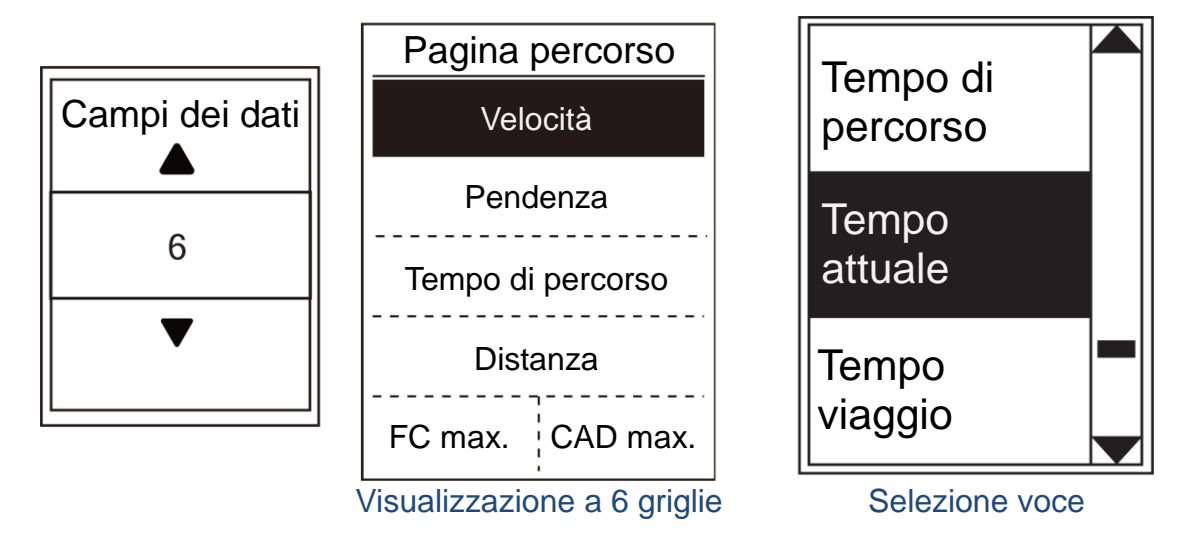

- 1. Nel menu Configura, premere  $\frac{1}{2}$  per selezionare **Visualizzazione percorso** e premere  $\frac{1}{1 \text{LAP}}$
- 2. Premere per accedere a **Pagina dati** > **Pagina percorso 1, Pagina percorso 2, Pagina percorso 3, Pagina percorso 4, Pagina percorso 5, Pagina percorso 6, Percorso e Altitudine** e premere  $\overline{P}$
- 3. Premere  $\blacktriangle$  /  $\frac{1}{2}$  per selezionare il numero di campi dati e premere  $\frac{1}{2}$  per confermare.
- 4. Premere  $\frac{1}{2}$  per selezionare il campo della voce da personalizzare e premere  $\frac{1}{LAP}$  per confermare la selezione.
- 5. Premere  $\blacktriangle$  /  $\frac{1}{2}$  per selezionare l'impostazione desiderata e premere  $\frac{1}{LR}$  per confermare.
- 6. Premere  $\frac{5}{9}$  per uscire dal menu.

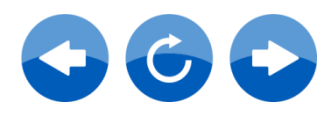

### **Personalizzazione dei dati utente**

È possibile modificare i dati personali.

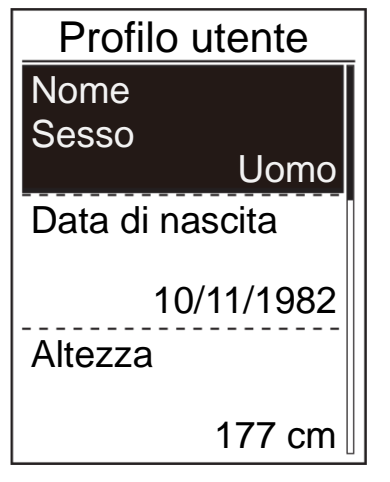

**NOTA:** Immettere dati personali corretti in quanto potrebbero influire sull'analisi. Se non si ha familiarità con la configurazione di FC max./LTHR/FTP/MAP, è possibile utilizzare TrainSmart per provare la propria intensità di allenamento. Fare riferimento a pagina 14: TrainSmart per imparare come effettuare la prova.

- 1. Nel menu Configura, premere  $\frac{1}{2}$  per selezionare **Dati utente** e premere .
- 2. Premere  $\frac{1}{2}$  per selezionare l'impostazione da modificare e premere  $\overline{ap}$  per accedere al

relativo menu secondario.

- Nome: impostare il nome.
- Sesso: selezionare il sesso.
- Data di nascita: impostare la data di nascita.
- Altezza: impostare l'altezza.
- Peso: impostare il peso.
- FC max.: impostare la frequenza cardiaca massima.
- LTHR: impostare la frequenza cardiaca della soglia del lattato.
- FTP: impostare la potenza di soglia funzionale.
- MAP: impostare la potenza aerobica massima.
- 3. Premere  $\angle / \angle$  per regolare l'impostazione

desiderata e premere  $\sum_{k=1}^{\infty}$  per confermare.

4. Premere  $\frac{3}{2}$  per uscire dal menu.

### **Personalizzazione dei dati bici**

È possibile personalizzare e visualizzare il profilo bici.

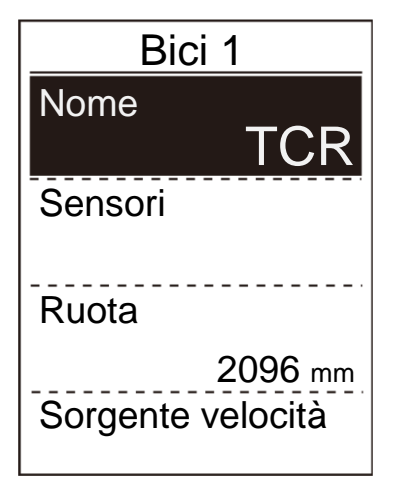

#### **NOTA:**

Fare riferimento alle pagine 20 e 38 per imparare come associare il sensore.

- 1. Nel menu Configura, premere  $\frac{1}{2}$  to select **Dati bici** > **Bici 1, Bici 2, Aggiungi** o **Elimina** e premere  $\overline{P_{\text{AP}}}.$
- 2. Premere  $\frac{1}{2}$  per selezionare l'impostazione da modificare e premere  $\overline{ap}$  per accedere al relativo menu secondario.
	- Nome bici: impostare il nome della bici.
	- Sorgente velocità: impostare la priorità delle sorgenti di velocità.
	- Sensore: associare il sensore.
	- Ruota: impostare le dimensioni della ruota della bici.

#### 3. Premere  $\triangle$  /  $\frac{1}{2}$  per regolare l'impostazione

desiderata e premere  $\overline{ap}$  per confermare.

4. Premere  $\frac{a}{n}$  per uscire dal menu.

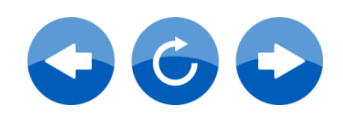

## **Sensori**

È possibile personalizzare le impostazioni relative ai sensori quali l'attivazione/la disattivazione della funzione o la ricerca del sensore per il dispositivo.

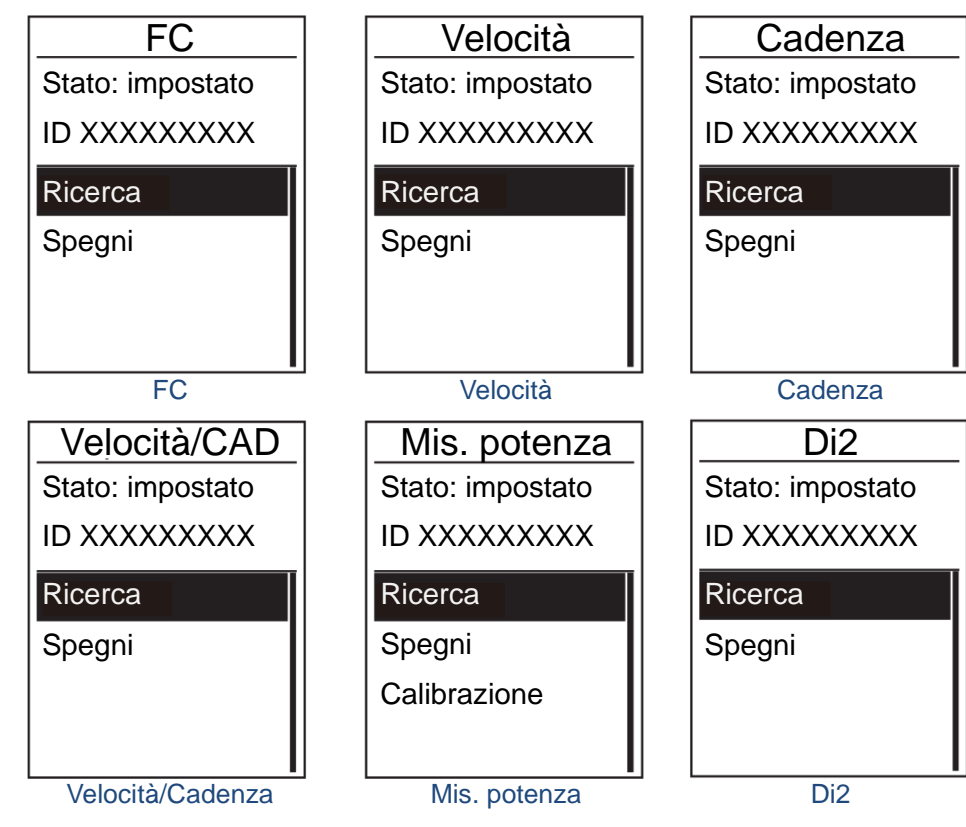

- 1. Nel menu Configura, premere <sup>≥</sup> per selezionare **Dati bici > Bici 1 o Bici 2 > Sensori > FC, Velocità, Cadenza, Potenza o Di2** e premere .
- 2. Premere  $\overline{p}$  per ulteriori opzioni. Premere  $\overline{\phantom{a}}$  per selezionare l'impostazione desiderata e premere  $\overline{ap}$  per confermare.
	- Ricerca: eseguire una nuova ricerca per rilevare il sensore.
	- Accendi/Spegni: abilitare/disabilitare il sensore.
- 3. Premere  $\frac{a}{n}$  per uscire dal menu.

#### **NOTA:**

• Una volta associato il cardiofrequenzimetro, sulla schermata principale viene visualizzata l'icona della frequenza cardiaca  $\blacktriangledown$ . Durante l'associazione del sensore di velocità/cadenza/della cintura frequenza cardiaca e del misuratore di potenza, assicurarsi che non vi siano altri sensori di velocità/cadenza/misuratori di potenza entro 5 m. Quando si associa il sensore di cadenza, sulla schermata principale viene visualizzata l'icona del sensore di cadenza  $\bigcirc$ .

#### **NOTA:**

NeosTrack fornisce archiviazione dei dati per un massimo di sette bici. Ogni bici dispone della rispettiva impostazione del sensore. Basta selezionare la bici selezionata nell'impostazione Dati bici e si è pronti per utilizzarla. Fare riferimento a pagina 14 per imparare come selezionare la bici.

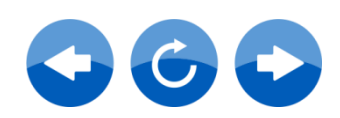

# **Sistema**

È possibile personalizzare le impostazioni di sistema del dispositivo tra cui disattivazione della retroilluminazione, tono tasti, ora/unità, stato GPS, audio, contrasto, configurazione scorrimento automatico, pausa smart, registrazione, salvataggio file, configurazione ODO, altitudine, promemoria di avvio, % memoria, ripristino dati, lingua, UUID dispositivo, info (versione).

#### **Ora/Unità**

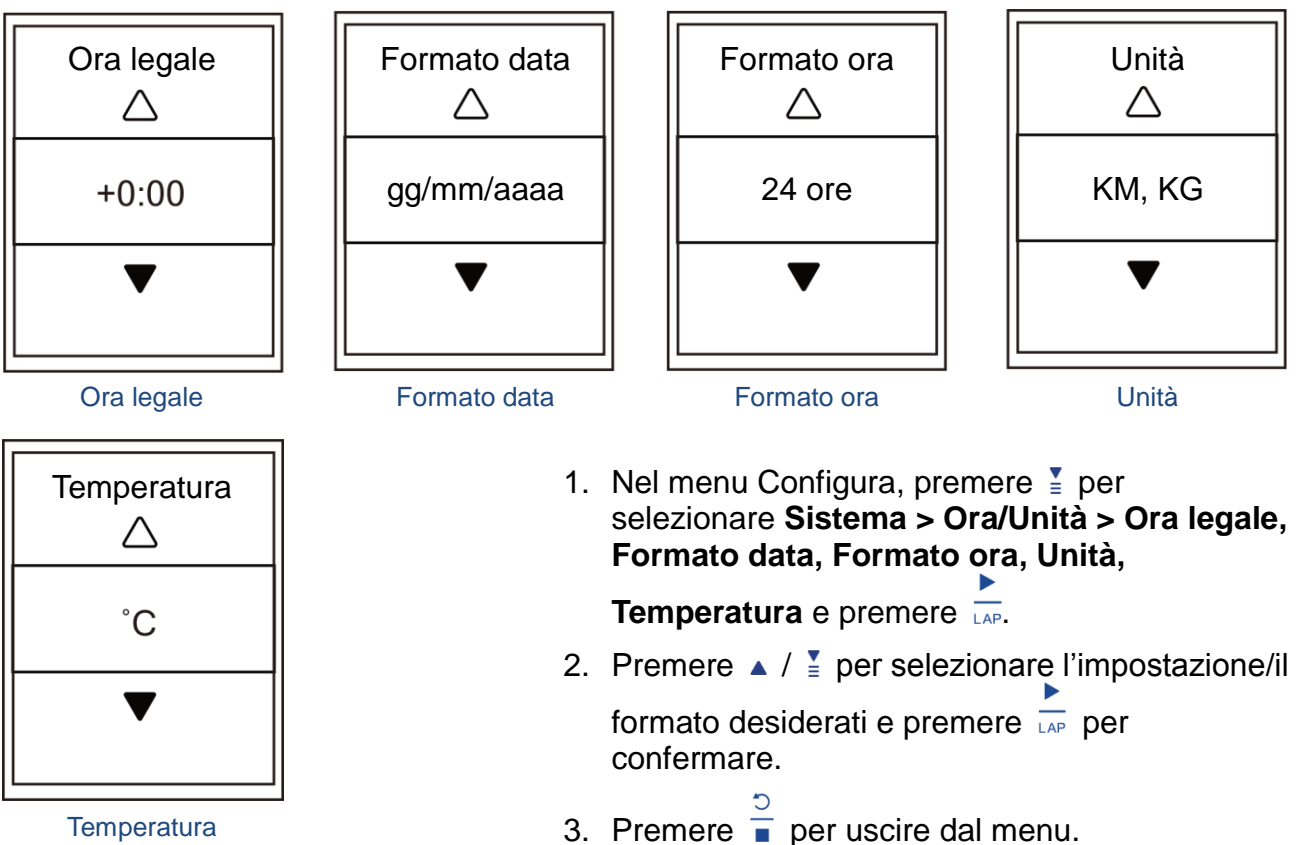

#### **Visualizzazione stato GPS**

È possibile visualizzare informazioni sul segnale GPS attualmente ricevuto dal dispositivo.

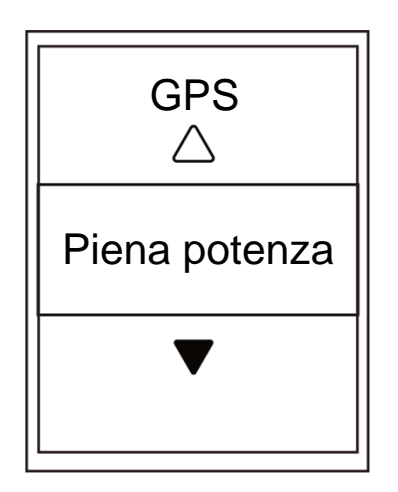

- 1. Nel menu Configura, premere  $\frac{1}{2}$  per selezionare **Sistema**  $>$  GPS e premere  $\overline{L_{AP}}$ .
- 2. Per impostare la modalità di ricerca segnale, premere  $\overline{L_{AP}}$ per confermare.
- 3. Premere  $\blacktriangle$  /  $\frac{1}{2}$  per selezionare l'impostazione desiderata
	- e premere  $\overline{LAP}$  per confermare.
		- Off: disattivare le funzioni GPS. Selezionarlo per risparmiare energia quando il segnale GPS non è disponibile o quando non sono necessarie informazioni GPS (ad esempio, uso all'interno).
	- Piena potenza: posizione e precisione di velocità massime, consuma più energia.
	- Risp. energ.: incrementa la durata della batteria se utilizzato in buone condizioni di segnale GPS, ma è meno preciso.

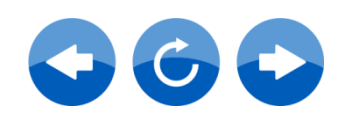

#### **Retroill. spenta**

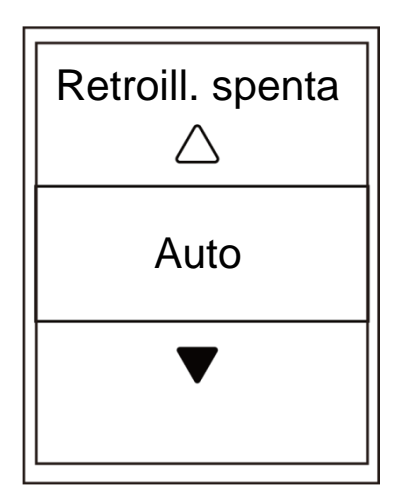

- 1. Nel menu Configura, premere  $\frac{1}{2}$  per selezionare **Sistema** > **Retroill. spenta** e premere  $\overline{L_{AP}}$ .
- 2. Premere  $\triangle$  /  $\frac{1}{2}$  per selezionare l'impostazione desiderata e premere  $\overrightarrow{f}$  per confermare.
- 3. Premere  $*$  per attivare la retroilluminazione.
- 4. Premere  $\frac{5}{9}$  per uscire dal menu.

#### **NOTA:**

Se si seleziona Auto o Mai come impostazione di retroilluminazione, dopo aver premuto per attivare la retroilluminazione, è possibile premerlo di nuovo per disattivare la retroilluminazione. Se si seleziona 2 min, 1 min, 30 sec, 15 sec o 5 sec come impostazione di retroilluminazione, la si può prorogare di altri 2 min, 1 min, 30 sec, 15 sec o 5 sec premendo di nuovo  $\dot{x}$ .

#### **Audio**

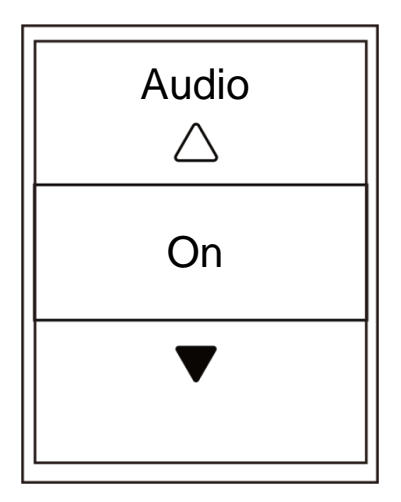

- 1. Nel menu Configura, premere  $\frac{1}{2}$  per selezionare **Sistema** > **Audio** e premere .
- 2. Premere  $\blacktriangle$  /  $\frac{1}{2}$  per selezionare l'impostazione desiderata e premere  $\sum_{n=1}^{\infty}$  per confermare.
- 3. Premere  $\frac{5}{9}$  per uscire dal menu.

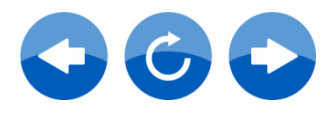

#### **Tono tasti**

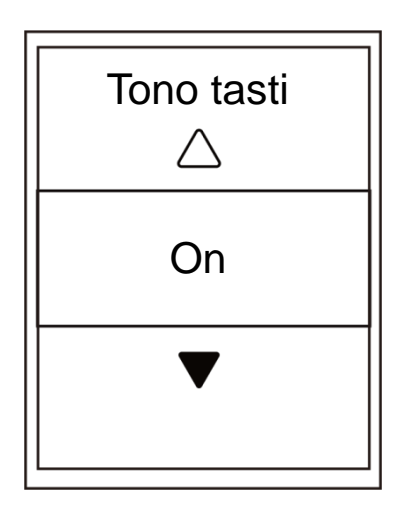

- 1. Nel menu Configura, premere  $\frac{1}{2}$  per selezionare **Sistema** > **Tono tasti** e premere  $\frac{1}{1 \text{AP}}$
- 2. Premere  $\triangle$  /  $\frac{1}{2}$  per selezionare l'impostazione desiderata e premere  $\overrightarrow{f}$  per confermare.
- 3. Premere  $\frac{5}{9}$  per uscire dal menu.

#### **Contrasto**

È possibile regolare il contrasto sul dispositivo.

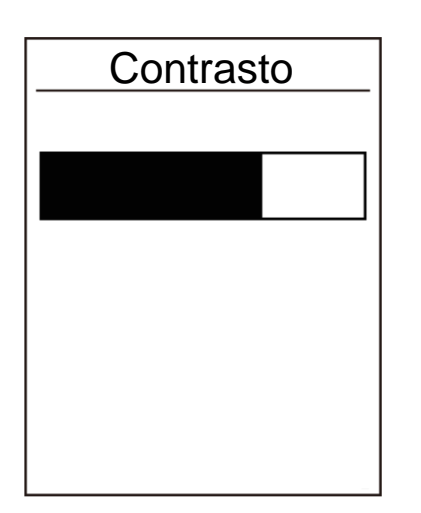

- 1. Nel menu Configura, premere  $\frac{1}{2}$  per selezionare **Sistema** > **Contrasto** e premere  $\frac{1}{1 \text{AP}}$
- 2. Premere  $\triangle$  /  $\frac{1}{2}$  per regolare il contrasto desiderato.
- 3. Premere  $\frac{5}{\Box}$  per uscire dal menu.

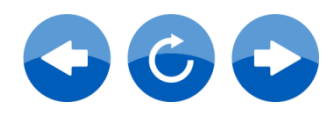

#### **Scorrimento automatico**

Quando si abilita la funzione, i dati cambiano automaticamente pagina all'ora preimpostata.

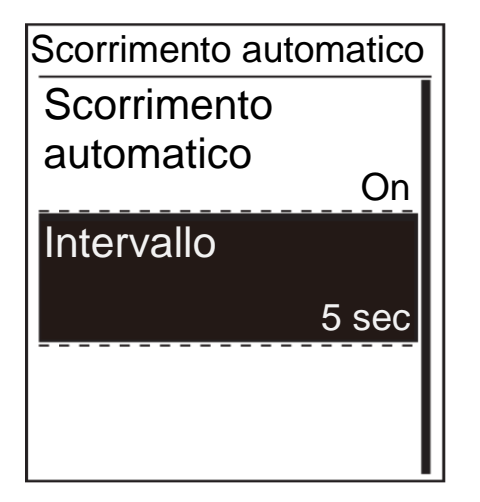

1. Nel menu Configura, premere  $\frac{1}{2}$  per selezionare **Sistema** > **Scorrimento** 

**automatico** e premere  $\overline{L_{AP}}$ .

- 2. Premere  $\frac{1}{2}$  per selezionare l'impostazione da modificare e premere  $\overline{p}$  per accedere al relativo menu secondario.
	- Scorrimento automatico: attiva/disattiva la commutazione automatica.
	- Intervallo: imposta il tempo dell'intervallo.
- 3. Premere  $\triangle$  /  $\frac{1}{2}$  per regolare l'impostazione desiderata e premere  $\overline{p}$  per confermare.
- 4. Premere  $\frac{5}{9}$  per uscire dal menu.

#### **Pausa smart**

In presenza di molti ostacoli lungo il percorso, come semafori, strisce pedonali, ecc., potrebbero realmente avere un impatto negativo sui dati registrati. Quando la funzione Pausa smart è attivata, il tempo e la distanza si interrompono automaticamente quando si cessa di muoversi e riprendono dopo aver iniziato a pedalare per migliorare l'efficienza dei dati.

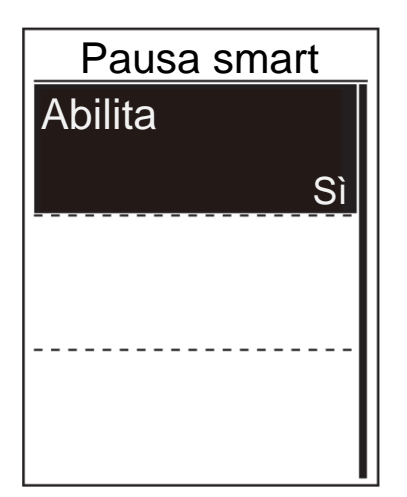

1. Nel menu Configura, premere  $\frac{1}{2}$  per selezionare **Sistema** > **Pausa smart** e

premere  $\overline{ap}$  per accedere al relativo menu secondario.

2. Selezionare **Sì**per abilitare la funzione.

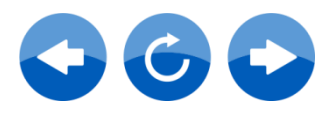

#### **Registrazione**

Con la funzione Registrazione dati, è possibile impostare il contachilometri e attivare la modalità 1 secondo per ottenere dati più accurati.

#### **Abilita modalità 1 sec**

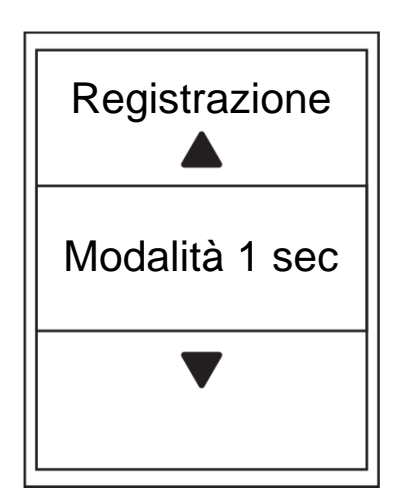

- 1. Nel menu Configura, premere  $\frac{1}{2}$  per selezionare **Sistema** > **Registrazione** e premere  $\overline{L_{AP}}$ .
- 2. Premere  $\overline{ap}$  per accedere al relativo menu secondario e premere  $\triangle$  /  $\geq$  per selezionare

**Sì** e premere <sub>LAP</sub> per confermare.

3. Premere  $\frac{5}{9}$  per uscire dal menu.

#### **Abilita modalità salvataggio file**

Quando si abilita la funzione, il dispositivo sovrascrive automaticamente dai record meno recenti quando la memoria è piena.

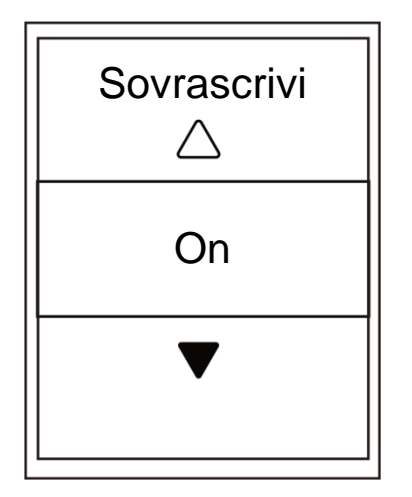

- 1. Nel menu Configura, premere  $\frac{1}{2}$  per selezionare **Sistema** > **Salvataggio file** e premere LAP.
- 2. Premere  $\overline{ap}$  per accedere al relativo menu secondario e premere  $\triangle$  /  $\frac{1}{2}$  per regolare

l'impostazione desiderata e premere <sub>LAP</sub> per confermare.

3. Premere  $\frac{1}{\sqrt{2}}$  per uscire dal menu.

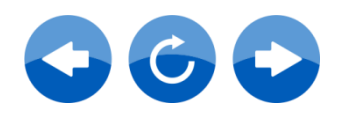

#### **Imposta ODO**

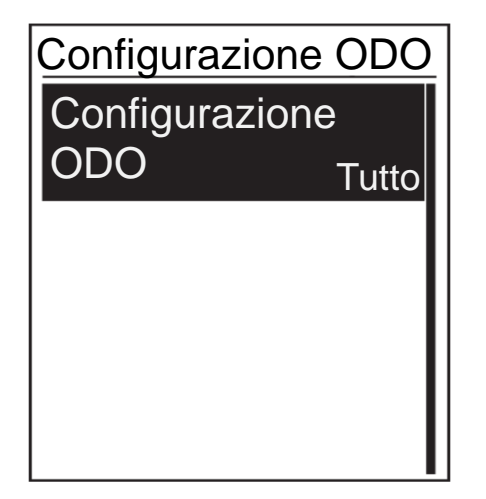

1. Nel menu Configura, premere  $\frac{1}{2}$  per selezionare **Sistema** > **Configurazione ODO** e premere  $\overline{\phantom{a}}$ 

2. Premere  $\overline{p}$  per accedere al relativo menu secondario e premere  $\angle$  /  $\frac{1}{2}$  per selezionare

l'impostazione desiderata, quindi premere LAP per confermare.

**NOTA:** "Tutto" indica che il contachilometri mostra la distanza cumulativa di tutti i percorsi; "Registrato" mostra solo la distanza cumulativa dei percorsi registrati.

**NOTA:** Per ripristinare ODO, fare riferimento a pagina 17: Ripristino ODO.

#### **Altitudine**

È possibile eseguire l'impostazione dell'altitudine per la posizione attuale e le altre quattro posizioni.

#### **Altitudine attuale**

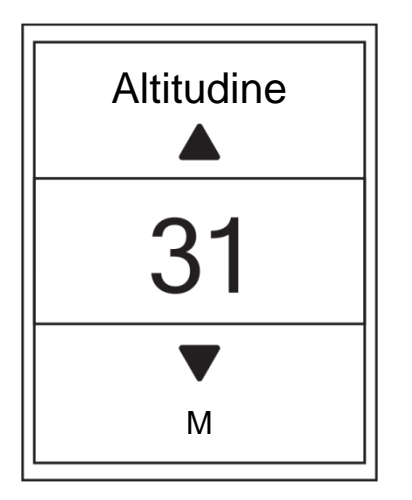

- 1. Nel menu Configura, premere  $\frac{1}{2}$  per selezionare **Sistema** > **Altitudine** e premere  $\blacktriangleright$  $LAP$ .
- 2. Premere  $\triangle$  /  $\frac{1}{2}$  per regolare l'altitudine desiderata e premere  $\overline{p}$  per confermare l'impostazione.
- 3. Premere  $\frac{5}{\Box}$  per uscire dal menu.

**NOTA:** Il valore di altitudine in modalità misuratore cambia quando viene regolata l'altitudine attuale.

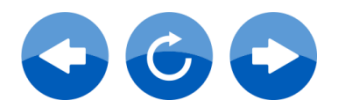

#### **Altitudine di altra località**

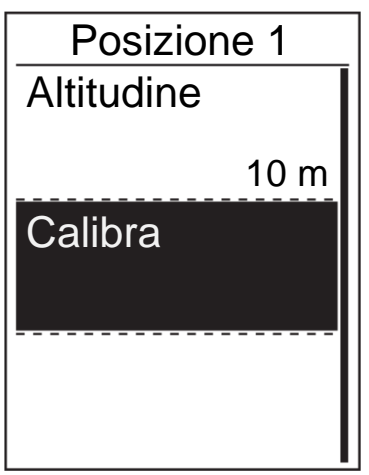

1. Nel menu Configura, premere  $\frac{1}{2}$  per selezionare **Altitudine** > **Posizione 1**, **Posizione 2**, **Posizione 3**, **Posizione 4**,

**Posizione 5** e premere  $\overline{L_{AP}}$ .

- 2. Per impostare l'altitudine, premere  $\frac{1}{2}$  per selezionare **Altitudine** e premere <sub>LAP</sub> per confermare.
- 3. Premere  $\triangle$  /  $\frac{1}{2}$  per regolare l'altitudine desiderata e premere  $\overline{ap}$  per confermare l'impostazione.
- 4. Per impostare l'altitudine impostata, premere  $\frac{1}{3}$ per selezionare **Calibra** e premere <sub>LAP</sub> per confermare.
- 5. Premere  $\frac{5}{•}$  per uscire dal menu.

#### **Promemoria di avvio**

Quando NeosTrack rileva il movimento della bici, appare un promemoria che richiede se si desidera registrarlo. È possibile impostare la frequenza del promemoria di avvio.

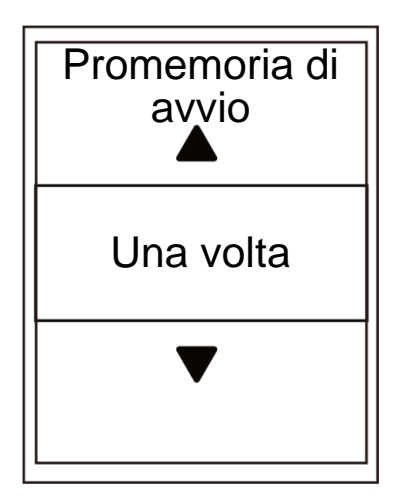

- 1. Nel menu Configura, premere  $\frac{1}{2}$  per selezionare **Sistema** > **Promemoria di avvio** e premere  $\overline{\phantom{a}}$
- 2. Premere  $\frac{1}{2}$  per accedere al relativo menu secondario e premere  $\triangle$  /  $\frac{1}{2}$  per regolare

l'impostazione desiderata e premere e per confermare.

3. Premere  $\frac{a}{n}$  per uscire dal menu.

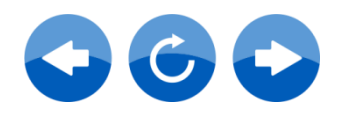

#### **Visualizzazione dell'uso della memoria**

Visualizzare lo stato della memoria del dispositivo.

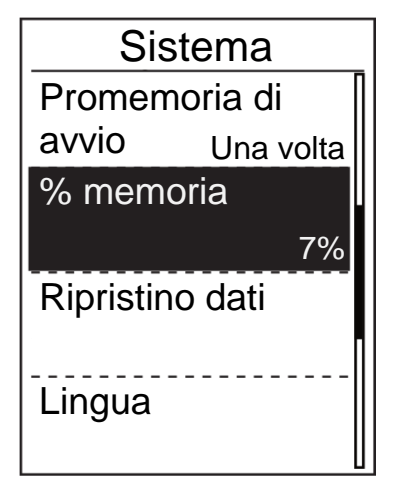

1. Nel menu Configura, premere  $\frac{1}{2}$  per selezionare **Sistema** > **% memoria**. Lo stato della memoria viene visualizzato accanto a % memoria.

#### **Ripristino dati**

È possibile ripristinare le impostazioni predefinite di NeosTrack.

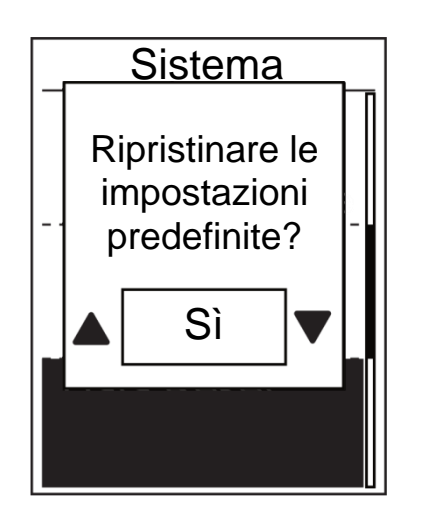

- 1. Nel menu Configura, premere  $\frac{1}{2}$  per selezionare **Sistema** > **Ripristino dati** e premere  $\frac{r}{LAP}$ .
- 2. Premere  $\triangle$  /  $\frac{1}{2}$  per regolare l'impostazione desiderata e premere  $\overline{ap}$  per confermare.

**NOTA:** Il ripristino delle impostazioni predefinite consente di ripristinare le impostazioni predefinite del dispositivo. Oltre all'eliminazione di tutte le attività, elimina anche i sensori previamente associati e le prove precaricate, ma non rimuove l'UUID dall'account aggiunto.

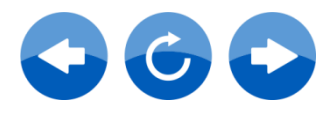

#### **Lingua**

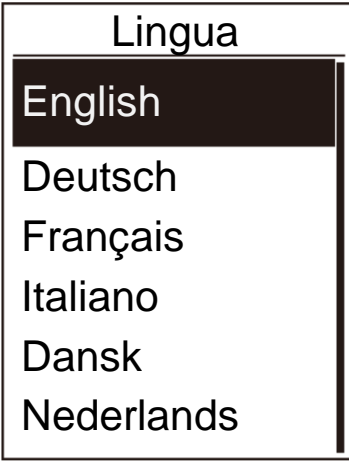

#### **UUID**

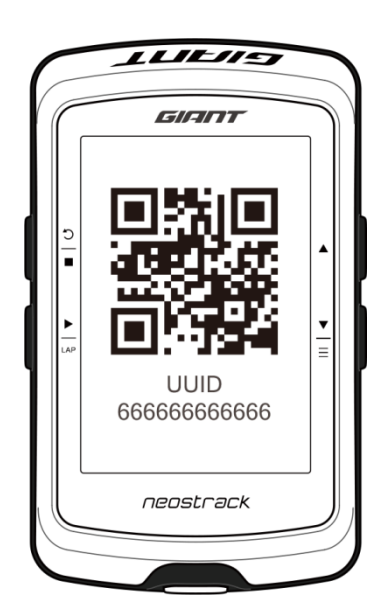

- 1. Nel menu Configura, premere  $\frac{1}{2}$  per selezionare **Sistema** > **Lingua** e premere .
- 2. Premere  $\triangle$  /  $\frac{1}{2}$  per selezionare l'impostazione desiderata e premere  $\overline{P}$  per confermare.
- 3. Premere  $\frac{5}{\Box}$  per uscire dal menu.

- 1. Nel menu Configura, premere  $\frac{1}{2}$  per selezionare Sistema > UUID e premere
- 2. Codice QR per l'associazione dell'APP NeosTrack.

#### **Visualizzazione versione software**

È possibile visualizzare la versione software attuale del dispositivo.

- 1. Nel menu Configura, premere **para selezionare Sistema** > Info.
- 2. Premere  $\overline{L_{AP}}$  per confermare. La versione software attuale viene visualizzata sullo schermo.
- 3. Premere  $\frac{a}{n}$  per uscire dal menu.

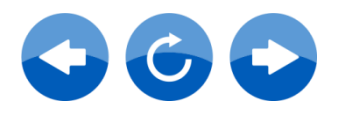

#### **Bluetooth**

Prima di accoppiare NeosTrack al telefono cellulare Bluetooth, assicurarsi di attivare la funzione Bluetooth del telefono cellulare e di NeosTrack.

#### **Abilitazione del Bluetooth**

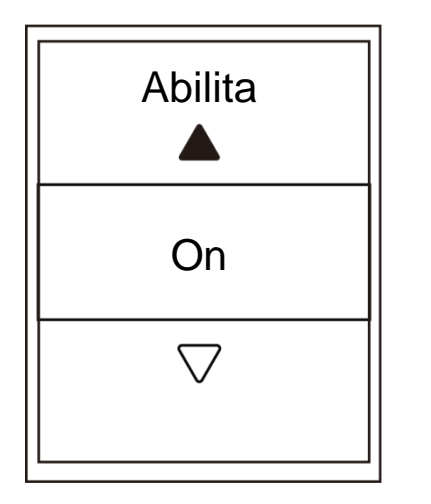

- 1. Nel menu Configura, premere  $\frac{1}{2}$  per selezionare **Bluetooth** e premere  $\overline{A}$
- 2. Premere  $\triangle$   $\neq$  per selezionare On e premere  $\overline{LAP}$  per confermare.
- 3. Premere  $\frac{5}{9}$  per uscire dal menu.

#### **WLAN. Con accesso a Internet**

NeosTrack supporta WLAN. Con l'accesso a Internet, il dispositivo sincronizza automaticamente i dati con/dall'app NeosTrack. Una volta configurata correttamente la connessione ad una rete o un hotspot, la volta successiva il dispositivo si connette automaticamente alla stessa rete o allo stesso hotspot quando vengono rilevati. È inoltre possibile eliminare una rete o un hotspot e configurarne di nuovi.

**Nota:** Fare riferimento a pagina 7 per imparare come sincronizzare i dati tramite WLAN. La funzione Bluetooth consente l'associazione agli smartphone solo per il trasferimento dei dati e non è compatibile per l'associazione ai sensori Bluetooth.

#### **Connessioni**

Prima di sincronizzare i dati, assicurarsi di aver impostato una connessione ad una rete o un hotspot.

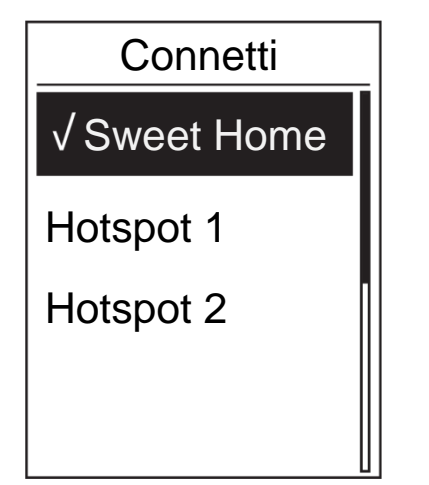

- 1. Nel menu Configura, premere  $\frac{1}{2}$  per selezionare **Sistema** > **Connetti** e premere .
- 2. Premere  $\blacktriangle$  /  $\frac{1}{2}$  per selezionare una rete o un hotspot disponibili e premere LAP.
- 3. Premere  $\blacktriangle$  /  $\frac{1}{2}$  per immettere la password e selezionare " $\sqrt{ }$ " per confermare la selezione. Se una rete è contrassegnata con " $\sqrt{ }$ ", significa che la rete è configurata correttamente.
- 4. Premere  $\frac{5}{9}$  per uscire dal menu.

**Nota:** La WLAN viene attivata automaticamente durante l'impostazione e il trasferimento dei dati e disattivata al termine dell'impostazione e del trasferimento dei dati.

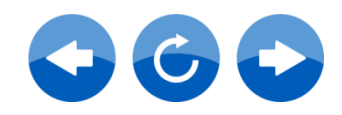

#### **Dimentica rete**

È possibile visualizzare le reti o gli hotspot configurati ed annullare le connessioni ad essi.

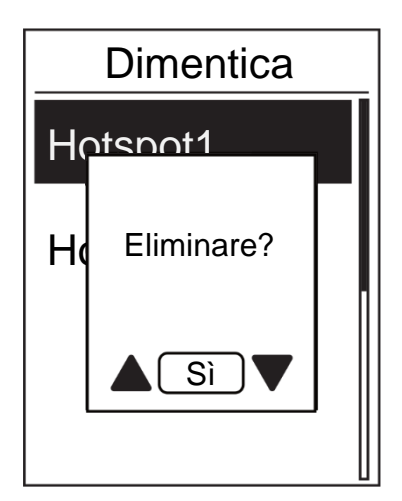

- 1. Nel menu Configura, premere  $\frac{1}{2}$  per selezionare **Sistema** > **Dimentica** e premere  $LAP$ .
- 2. Premere  $\triangle$  /  $\frac{1}{2}$  per selezionare una rete o un hotspot e premere  $\overline{\phantom{a}}_{\text{LAP}}$ .
- 3. Appare il messaggio **"Eliminare?"**. Premere
	- $\blacktriangle$  /  $\stackrel{\text{F}}{=}$  per selezionare "S**i**" e premere  $\stackrel{\text{F}}{=}$  per confermare l'eliminazione.
- 4. Premere  $\frac{a}{n}$  per uscire dal menu.

#### **Imposta promemoria**

Con la funzione Promemoria, il dispositivo visualizza un messaggio di avviso se:

- la frequenza cardiaca supera o scende sotto un determinato numero di battiti al minuto (bpm).
- si supera o si scende sotto un'impostazione di velocità personalizzata durante il percorso.
- la velocità di cadenza supera o scende sotto un determinato numero di giri del braccio della pedivella al minuto (giri/min.).
- si raggiunge una certa distanza per gli allenamenti lunghi.
- si raggiunge un certo tempo per gli allenamenti lunghi.

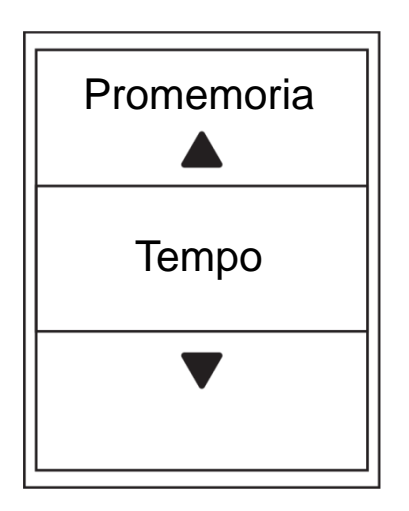

- 1. Nel menu Configura, premere  $\frac{1}{2}$  per selezionare **Promemoria** e premere <sub>LAP</sub> per accedere al relativo menu secondario.
- 2. Selezionare **Tempo**, **Distanza**, **Velocità**, **FC** o Cadenza e premere <sub>LAP</sub> per configurare le impostazioni necessarie.
- 3. Premere  $\triangle$  /  $\geq$  per selezionare l'impostazione desiderata e premere  $\frac{1}{2}$  per confermare.

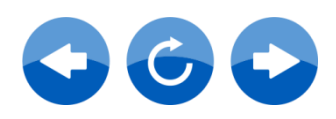

# **Appendice**

# **Specifiche NeosTrack Giant**

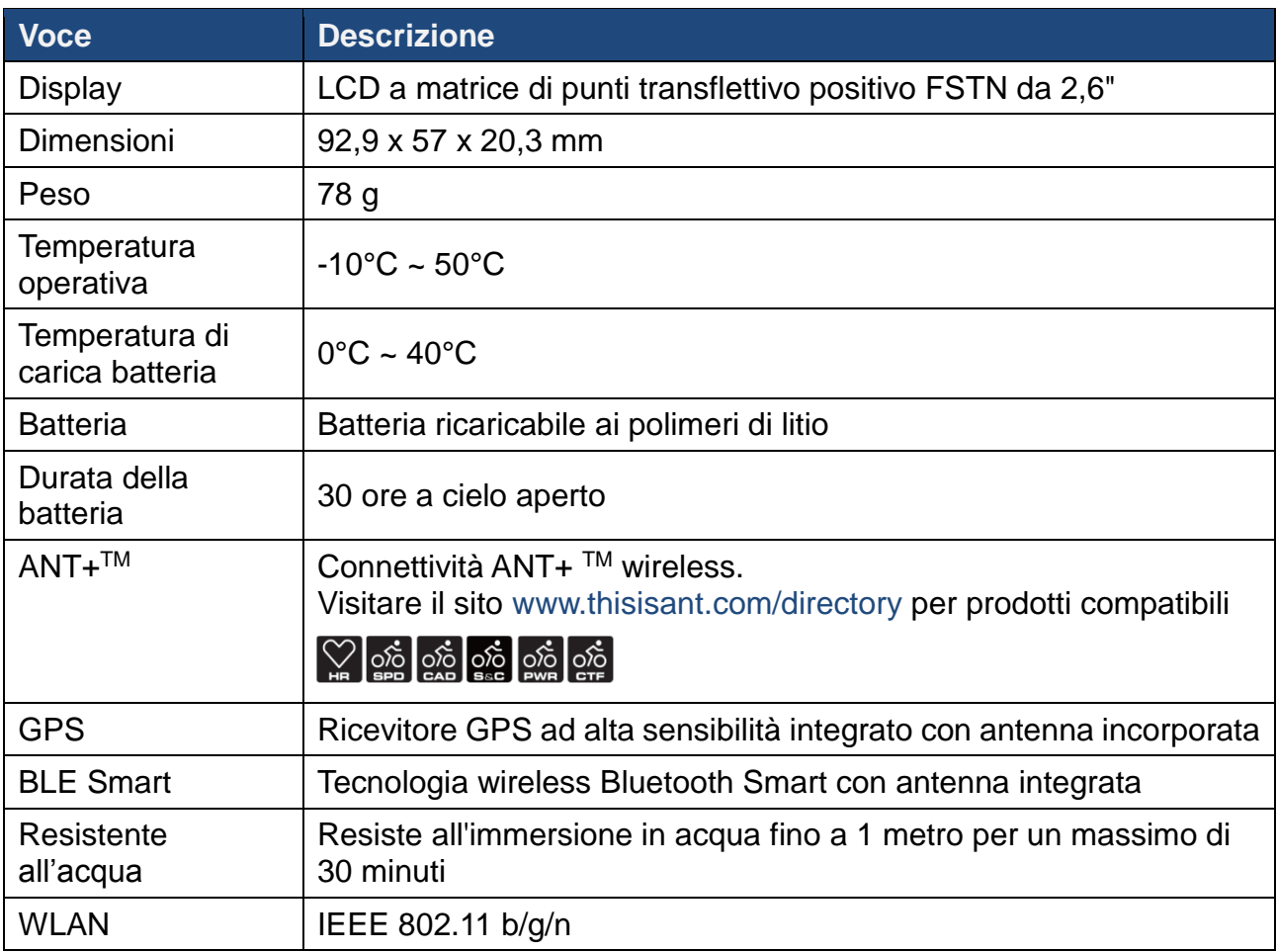

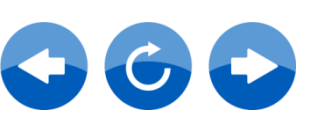

# **Dimensioni e circonferenza della ruota**

Le dimensioni della ruota sono indicate su entrambi i lati delle gomme.

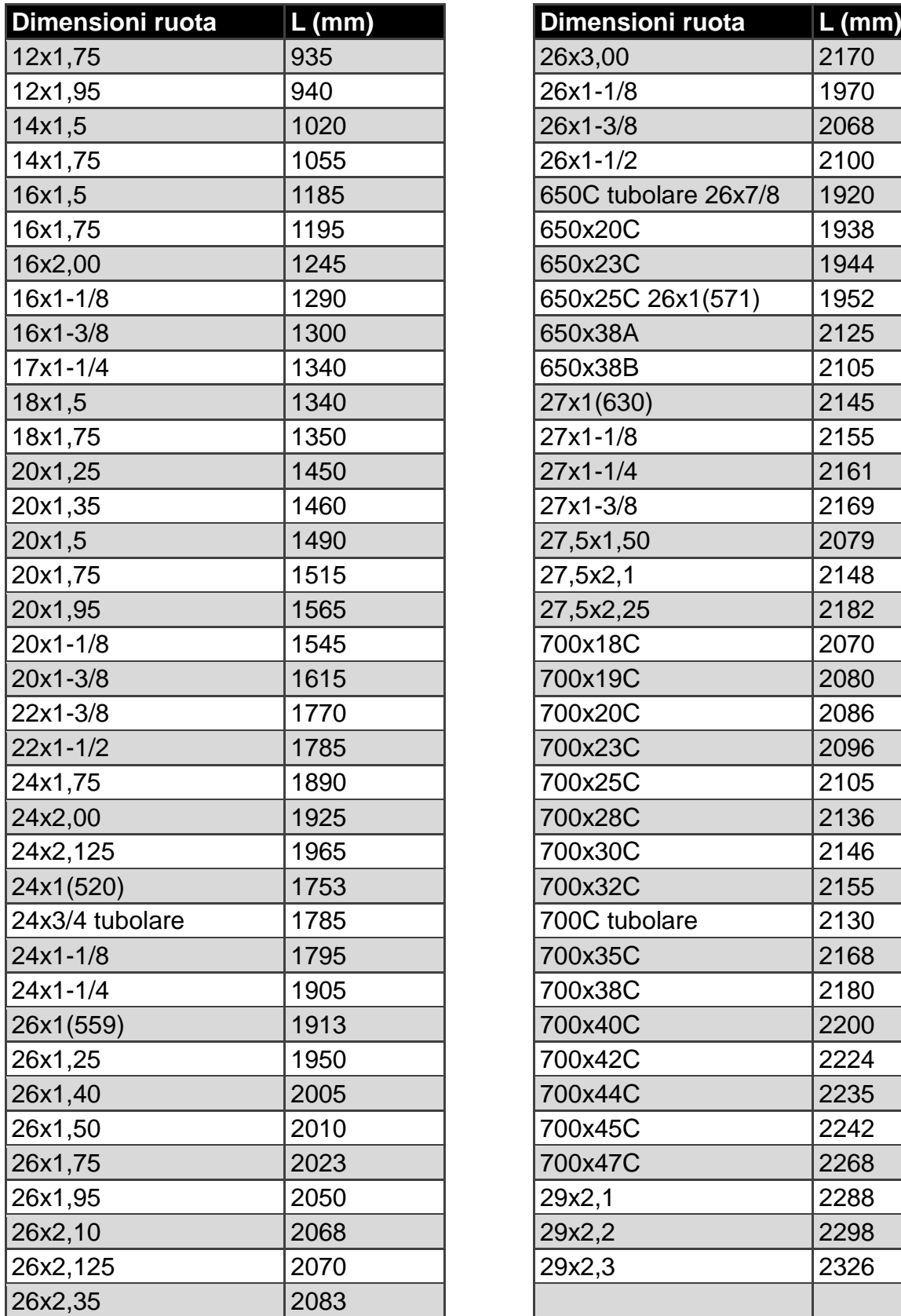

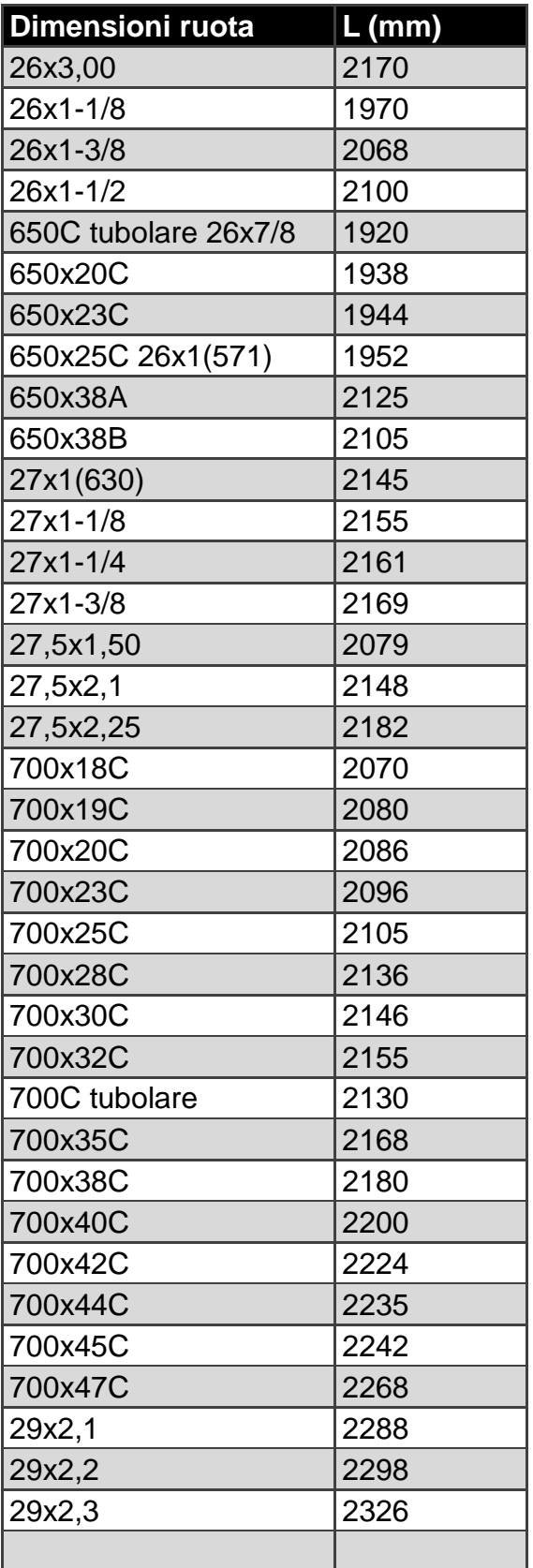

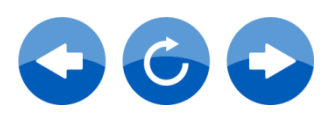

# **Cura di base di NeosTrack**

Prestare estrema cautela al dispositivo per ridurre rischi di danni.

- Non far cadere il dispositivo e non sottoporlo a urti.
- Non esporre il dispositivo a temperature estreme e ad eccessiva umidità.
- Utilizzare protezioni generiche dello schermo non adesive per proteggerlo dai graffi minori.
- Per pulire il dispositivo, utilizzare un detergente neutro diluito su un panno morbido.
- Non tentare di smontare, riparare o apportare modifiche al dispositivo. Qualsiasi tentativo in tal senso annullerà la garanzia.

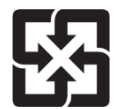

Per garantire la protezione dell'ambiente, le batterie usate devono essere smaltite separatamente dai rifiuti urbani usando i punti di raccolta o lo smaltimento differenziato per il riciclaggio.

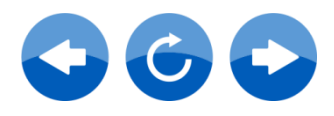

# **Campo dei dati**

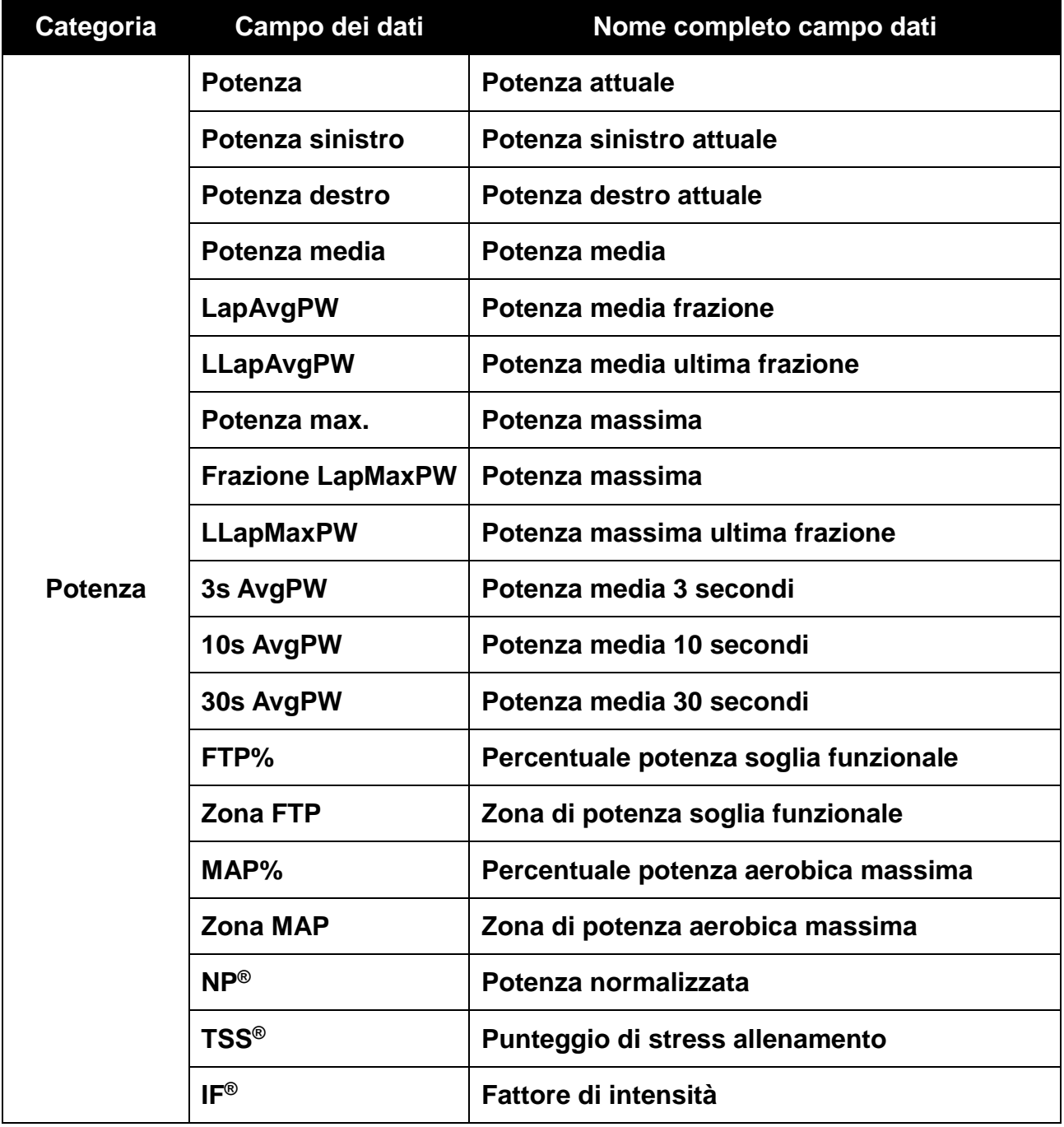

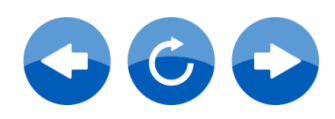

# **Campo dei dati**

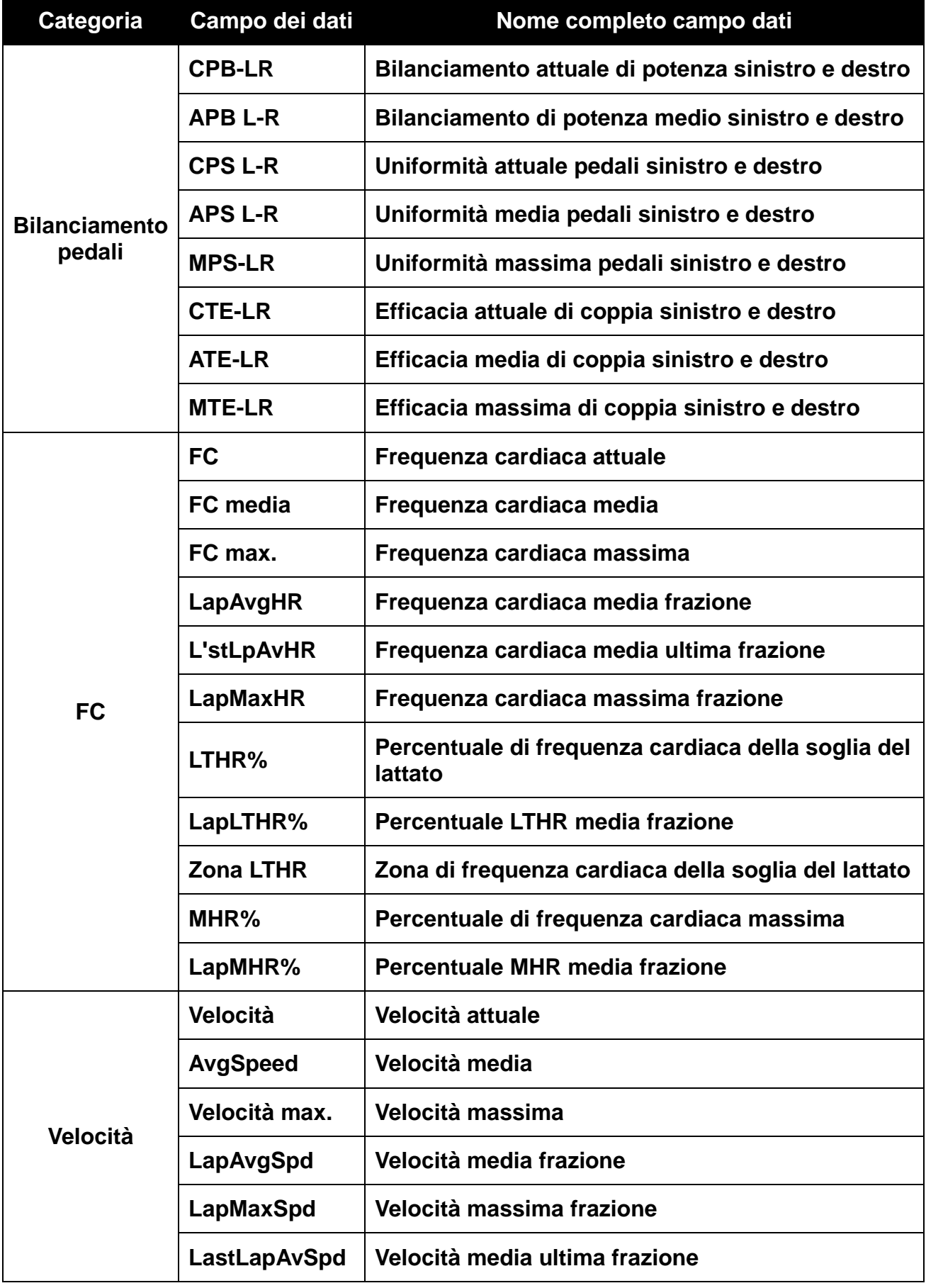

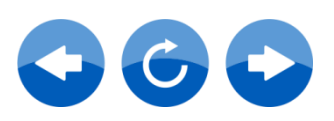

# **Campo dei dati**

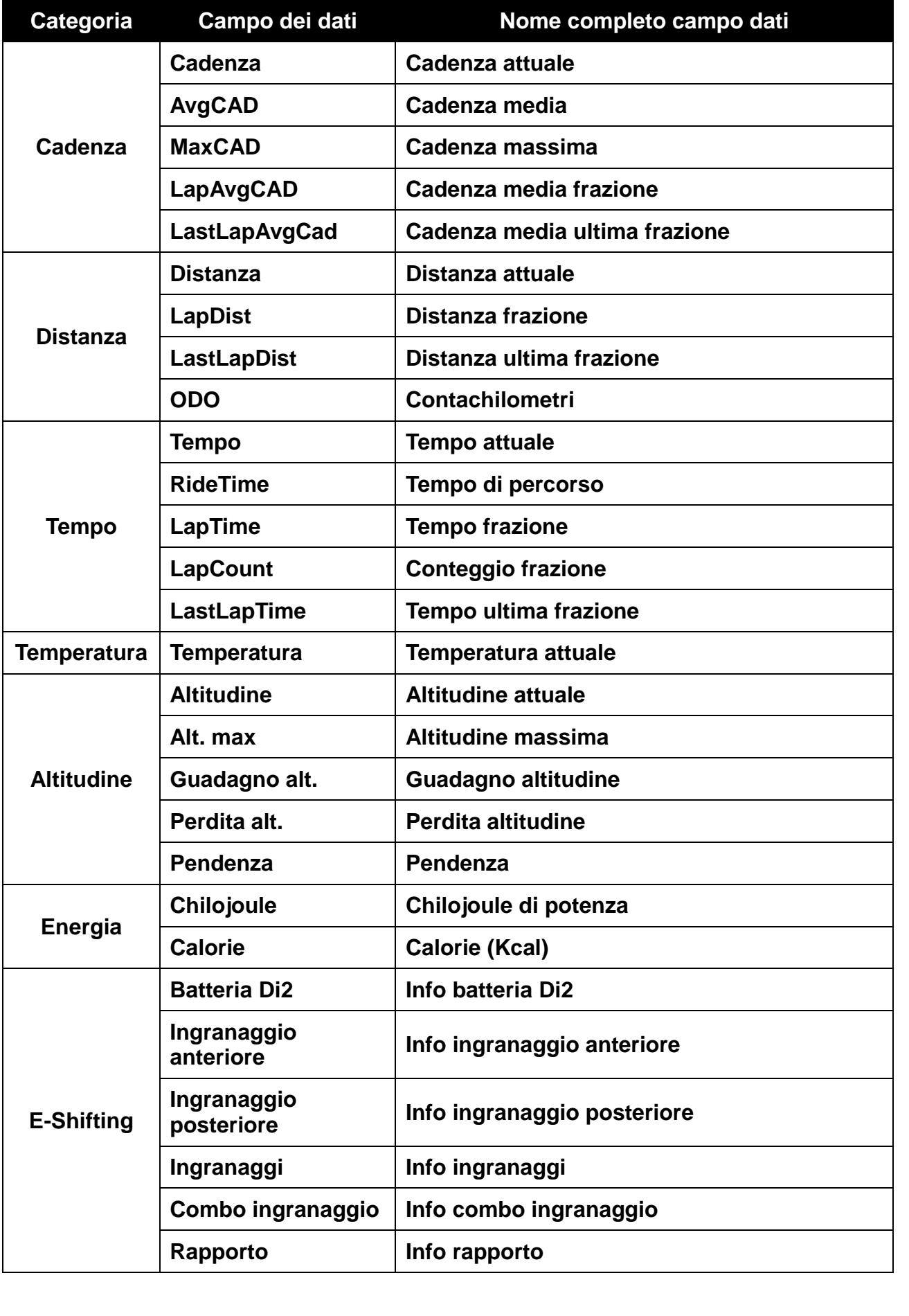

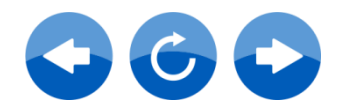

# **Associazione del sensore**

Nel menu principale, selezionare **Configura** > **Dati bici** > **Bici 1** > **Sensori** > FC, Velocità, Cadenza, Velocità/CAD, Potenza > **Altro** > **Ricerca**

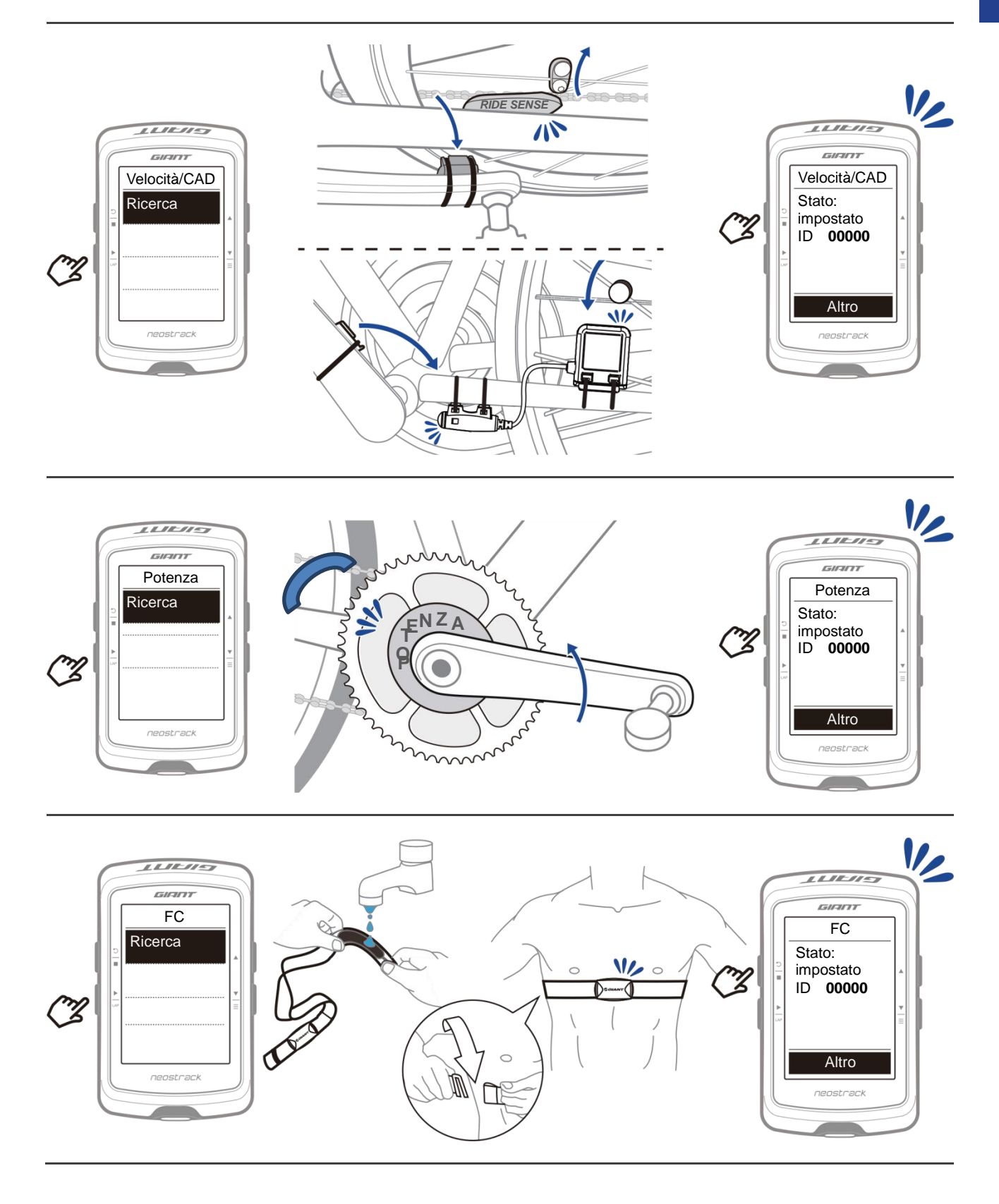

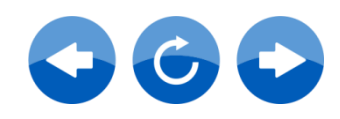

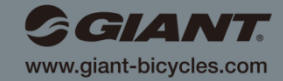

**Giant e il relativo simbolo sono marchi di fabbrica di Giant.** 图 1 **Tutti i diritti riservati.**